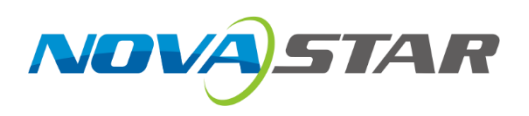

# **Kompass FX3**

## **Multimedia Playback Software**

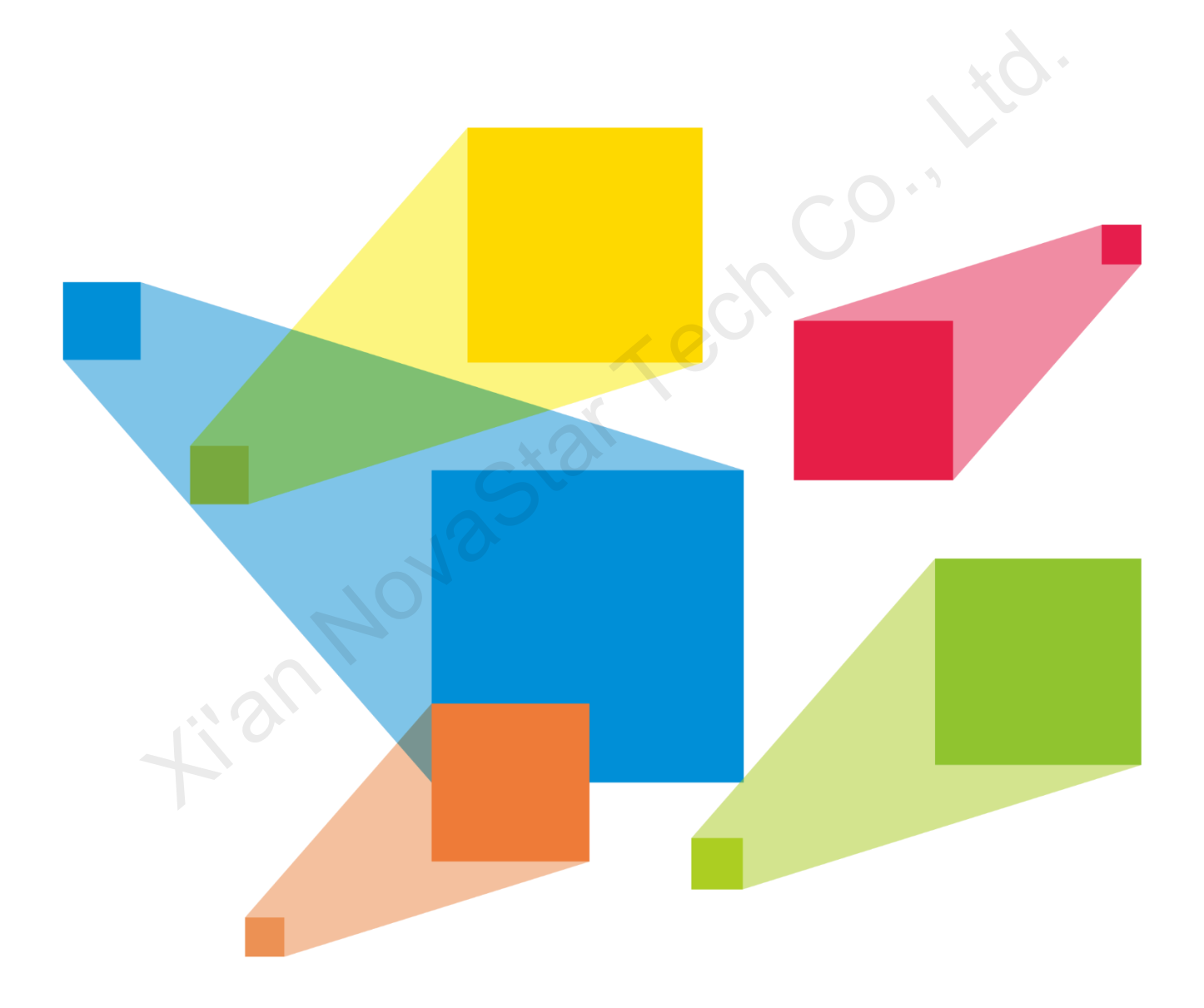

# User Manual

# **Contents**

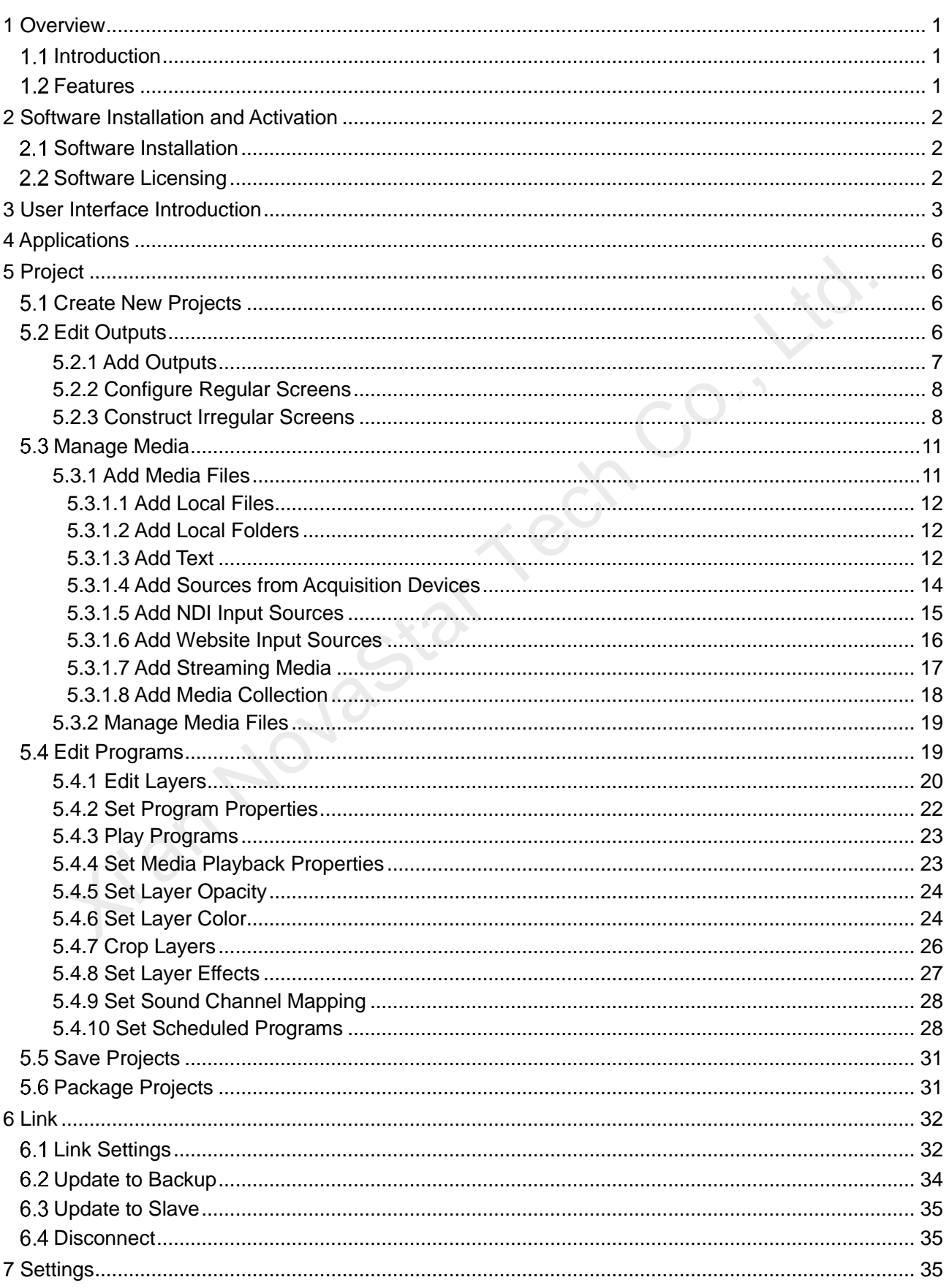

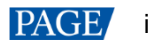

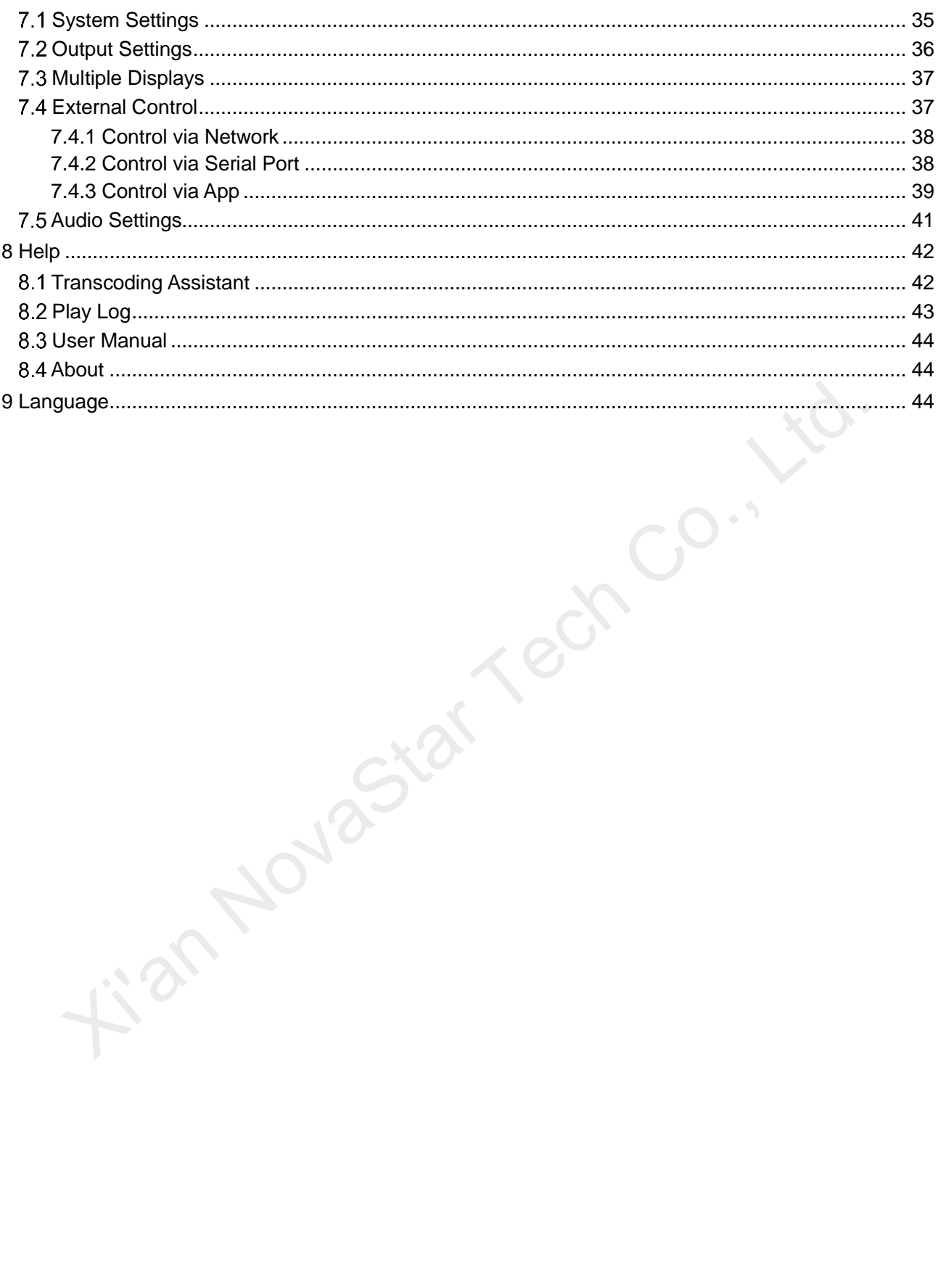

## <span id="page-3-0"></span>**Overview**

## <span id="page-3-1"></span>1.1 Introduction

Kompass FX3 is a professional multimedia playback software developed by NovaStar. Together with the video or image processing devices, it allows for professional management for LED screen playback content. Featuring a simplified and friendly user interface, Kompass FX3 makes operations as simple as possible.

Kompass FX3 takes full advantage of the hardware decoding and rendering technologies of the professional graphics card, realizing smooth playback of multiple 4K videos of different formats. In addition, separated live and pre-edit modes greatly enhance the convenience and safety of video playback and control management. Kompass FX3 supports multi-layer and multi-program management, fade transition effect, quick picture rotation, and dynamic playback of PowerPoint files, thus undoubtedly becoming the ideal choice for a variety of fixed installation applications such as multimedia exhibition halls, conference rooms, data centers and more.

## <span id="page-3-2"></span>1.2 Features

- Simultaneous playback of 8x mixing layers and 1x audio
- Visualized program arrangement and management
- Live and pre-edit modes
	- − The program editing and playback are in sync in live mode
	- Edit the programs first before displaying them on the screen in pre-edit mode
- Media library management, including videos, pictures, PowerPoint files and audios
- Media file sorting
- Media file batch import
- NDI sources, website page sources, sources from capture devices and streaming media sources supported Features<br>
• Simulaneous playback of 8x mixing layers and 1x audio<br>
• Visualized program arrangement and management<br>
– Live and pre-edit modes<br>
– The program effling and playback are in sync in live mode<br>
– Edit the program
	- Media collection configuration
	- Up to 1080p PowerPoint files supported
	- Using a laser pointer for moving between slides in PowerPoint
	- Playback progress management
	- Shortcut key for program jumping and auto jumping settings
	- Configurable layer size and priority
	- Main KV jumping settings
	- Main media based playback progress management
	- Crossfade on program switching
	- Layer mask, cropping, keying, blurring and opacity adjustment
	- Auto startup of built-in software on system power on
	- Auto program playback on software startup
	- Remote control via UDP or TCP/IP
	- Controlled by a central control unit
	- Controlled in VICP (Visual Intelligent Control Platform) developed by NovaStar

## <span id="page-4-0"></span>2 **Software Installation and Activation**

#### <span id="page-4-1"></span> $21$ Software Installation

## **Requirements of Software Operating Environment**

- CPU: 9th Generation Intel® Core™ i7 or later
- RAM: 16GB or greater DDR4 2666
- Graphics card: NVIDIA P2200 (or later) or AMD W5100 (or later) discrete graphics card recommended
- HD space: 512G minimum available
- OS: Windows 10 Pro (64-bit)

## **Installing Software**

The installation procedure of Kompass FX3 is the same as that of other software applications.

- Step 1 Double click the program file (\*.exe) and follow the instructions to proceed. On the **Select Additional Tasks** screen, select **Create a desktop shortcut** and click **Next**.
- Step 2 Proceed to **Ready to Install** window and click **Install** to start the installation. After the installation process ends, click **Finish**.

Two application programs are installed during the installation process:

- Kompass FX3: The video playback and control application program
- NDI Sender: The NDI sender end that provides NDI inputs for Kompass FX3

**Notes:**

- It is recommended you turn off the anti-virus software and firewall in advance.
- During installation, if the anti-virus software or firewall prevents the installation, choose to allow the installation.
- If the software prompts you to restart after the installation, it is recommended you restart the software for normal operation.

## <span id="page-4-2"></span>2.2 Software Licensing

After Kompass FX3 is started, **Trial** is displayed at the top right, indicating the software is a trial version. If you want to obtain the license, please contact NovaStar sales engineer for purchasing the dongle or registration code. **IIIng Software**<br>
The installation procedure of Kompass FX3 is the same as that of other software applications.<br>
1 Double click the program file (\*.exe) and follow the instructions to proceed. On the Select Additional<br>
sc

In trial mode, the **Kompass FX3** text is displayed on the output.

Dongle detection rules are as follows:

- When the inserted dongle is recognized, **Trial** will disappear automatically and the output will not display the **Kompass FX3** text.
- Within 3 seconds after the dongle is removed, the software knows the dongle has been removed and prompts you that no dongles have been detected, and the software will again display the **Kompass FX3** text on the output in 5 seconds.

#### Figure 2-1 Dongle removed

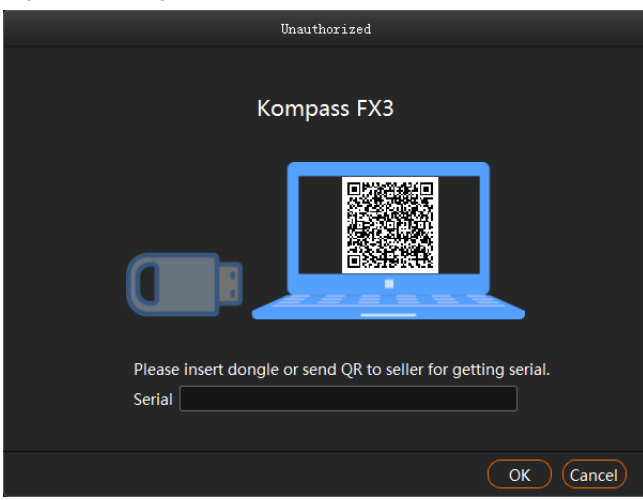

 When the dongle is inserted and recognized normally, the above window and the **Kompass FX3** text on the output will disappear automatically.

## <span id="page-5-0"></span>3 **User Interface Introduction**

After the software is started, the main user interface is shown in Figure 3-1. The functions of each area are described in Table 3-1.

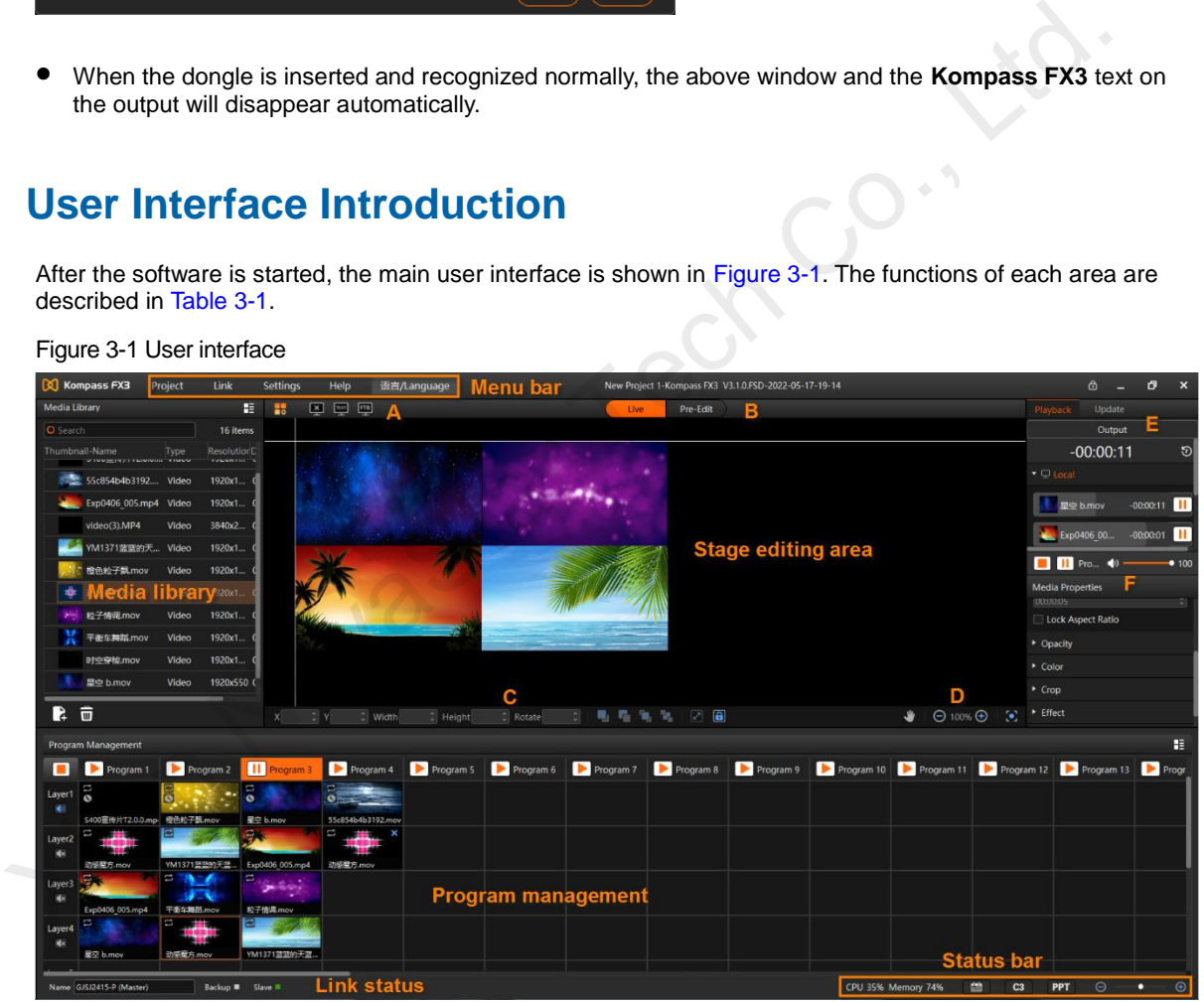

<span id="page-5-1"></span>Figure 3-1 User interface

<span id="page-5-2"></span>Table 3-1 User interface area descriptions

| <b>Area</b> | <b>Item</b> | <b>Description</b>                                                                                     |
|-------------|-------------|----------------------------------------------------------------------------------------------------|
| Menu bar    | Project     | Project file operations include:                                                                       |
|             |             | • New: Create a new project.                                                                           |
|             |             | • Open: Open a saved project.                                                                          |
|             |             | • Save: Save the current project.                                                                      |
|             |             | • Save As: Save the current project as a new project.                                                  |
|             |             | • Package Project: Package the current project file and all media in it<br>for easy use in the future. |

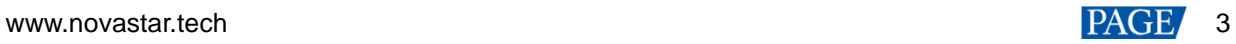

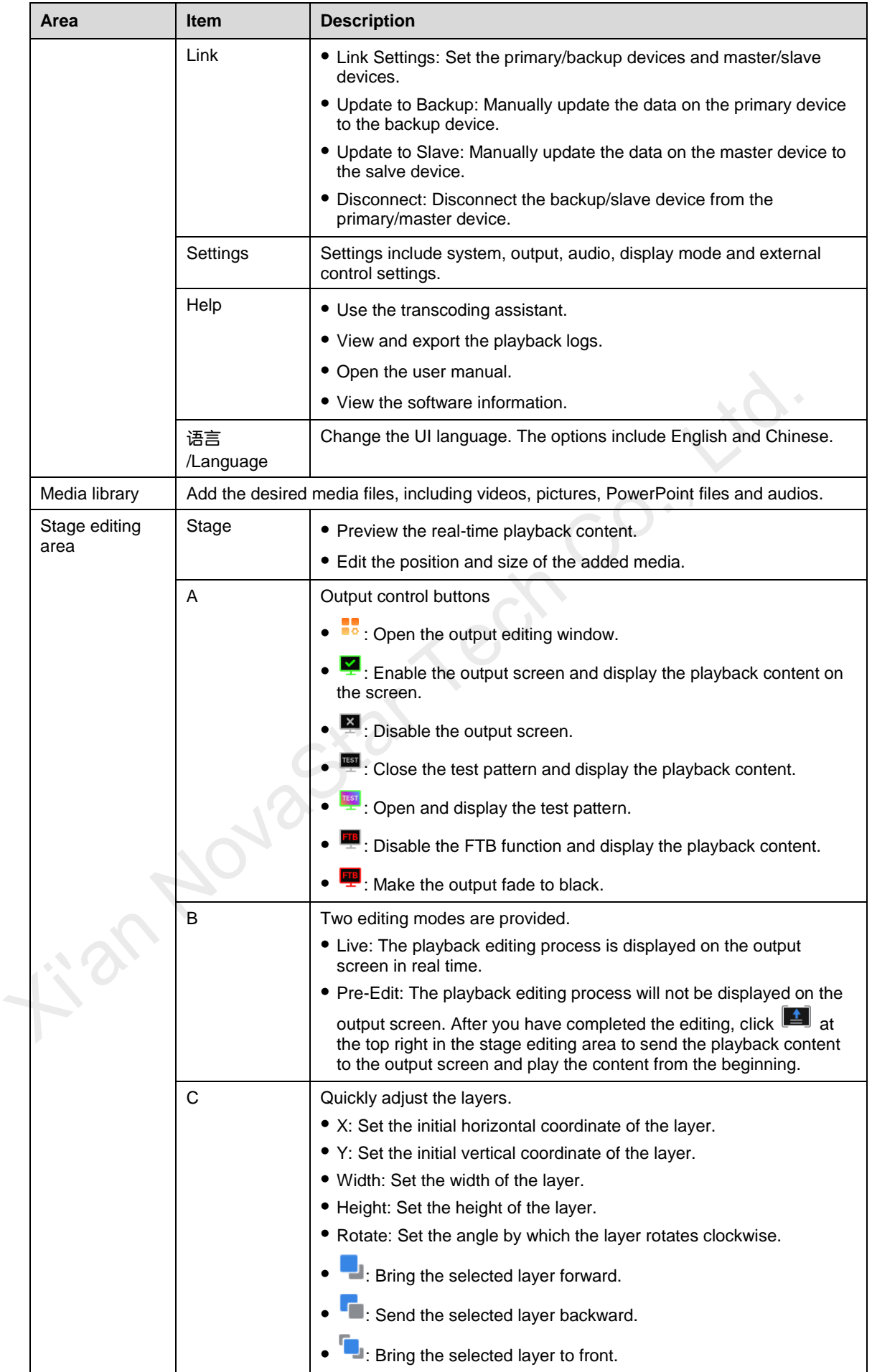

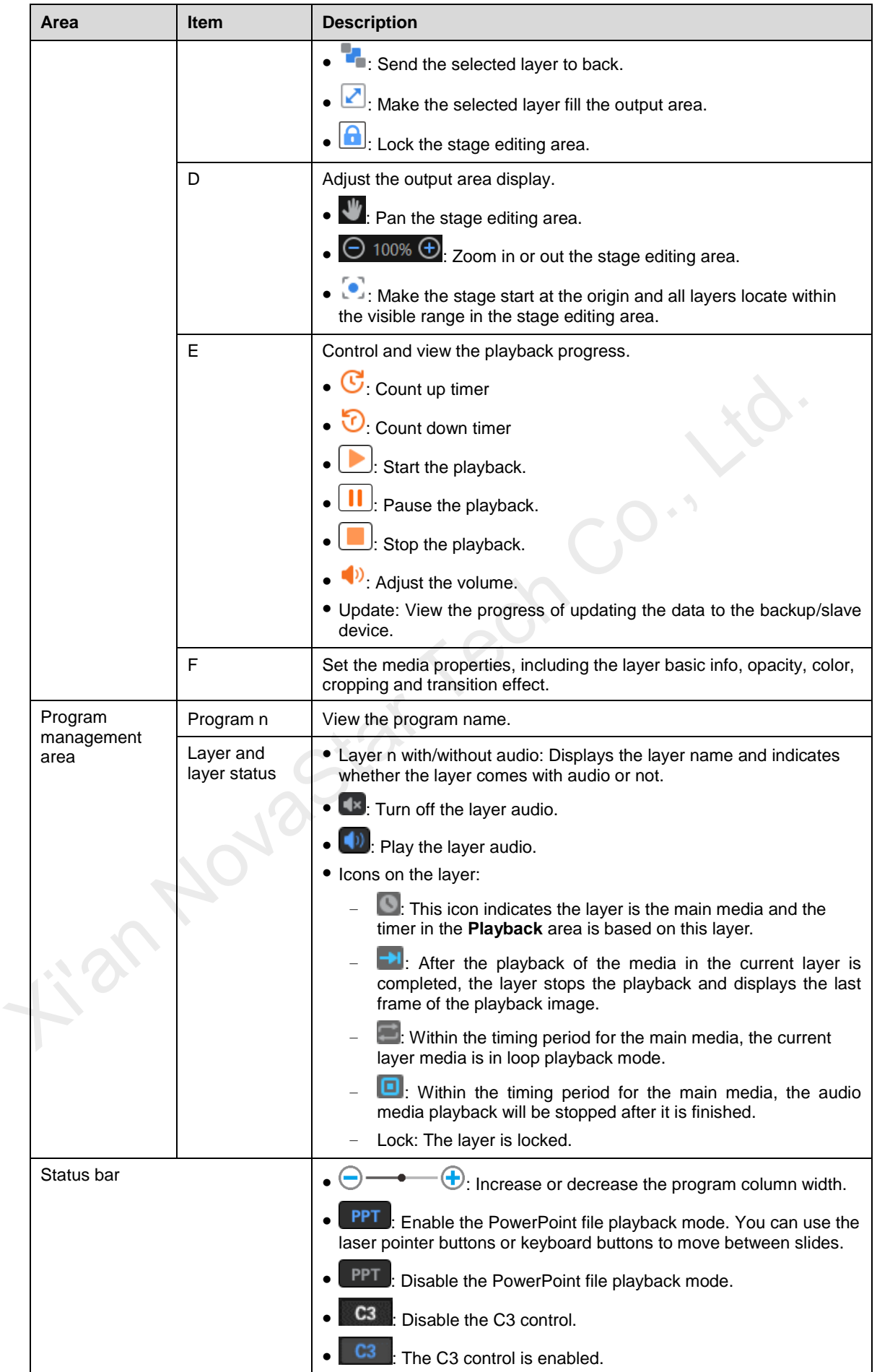

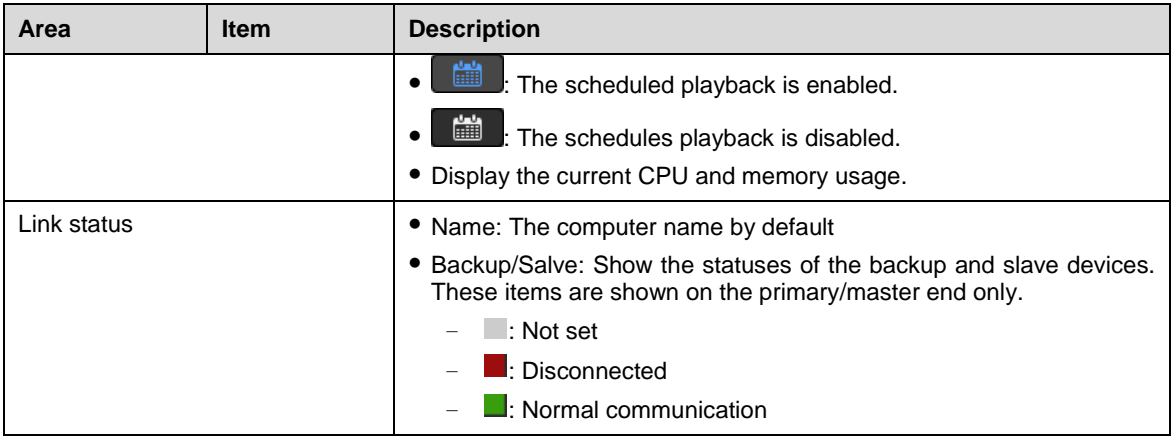

## <span id="page-8-0"></span>4 **Applications**

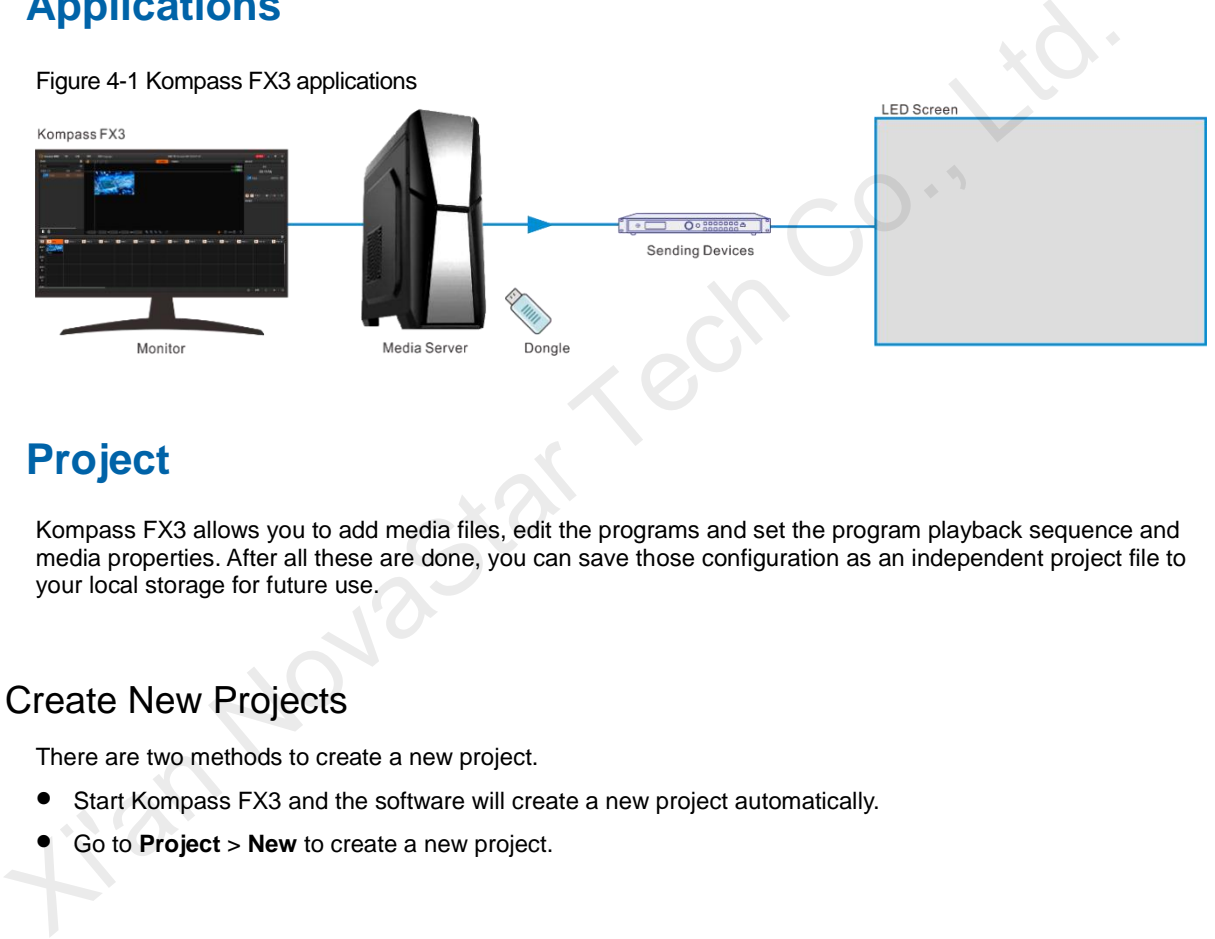

## <span id="page-8-1"></span>5 **Project**

Kompass FX3 allows you to add media files, edit the programs and set the program playback sequence and media properties. After all these are done, you can save those configuration as an independent project file to your local storage for future use.

## <span id="page-8-2"></span>5.1 Create New Projects

There are two methods to create a new project.

- Start Kompass FX3 and the software will create a new project automatically.
- Go to **Project** > **New** to create a new project.

## <span id="page-8-3"></span>5.2 Edit Outputs

Kompass FX3 supports output editing, allowing you to partition the output screen and perform output connector mosaic, thus realizing a mosaic output of desired connectors and partitions.

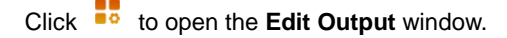

#### Figure 5-1 Edit output

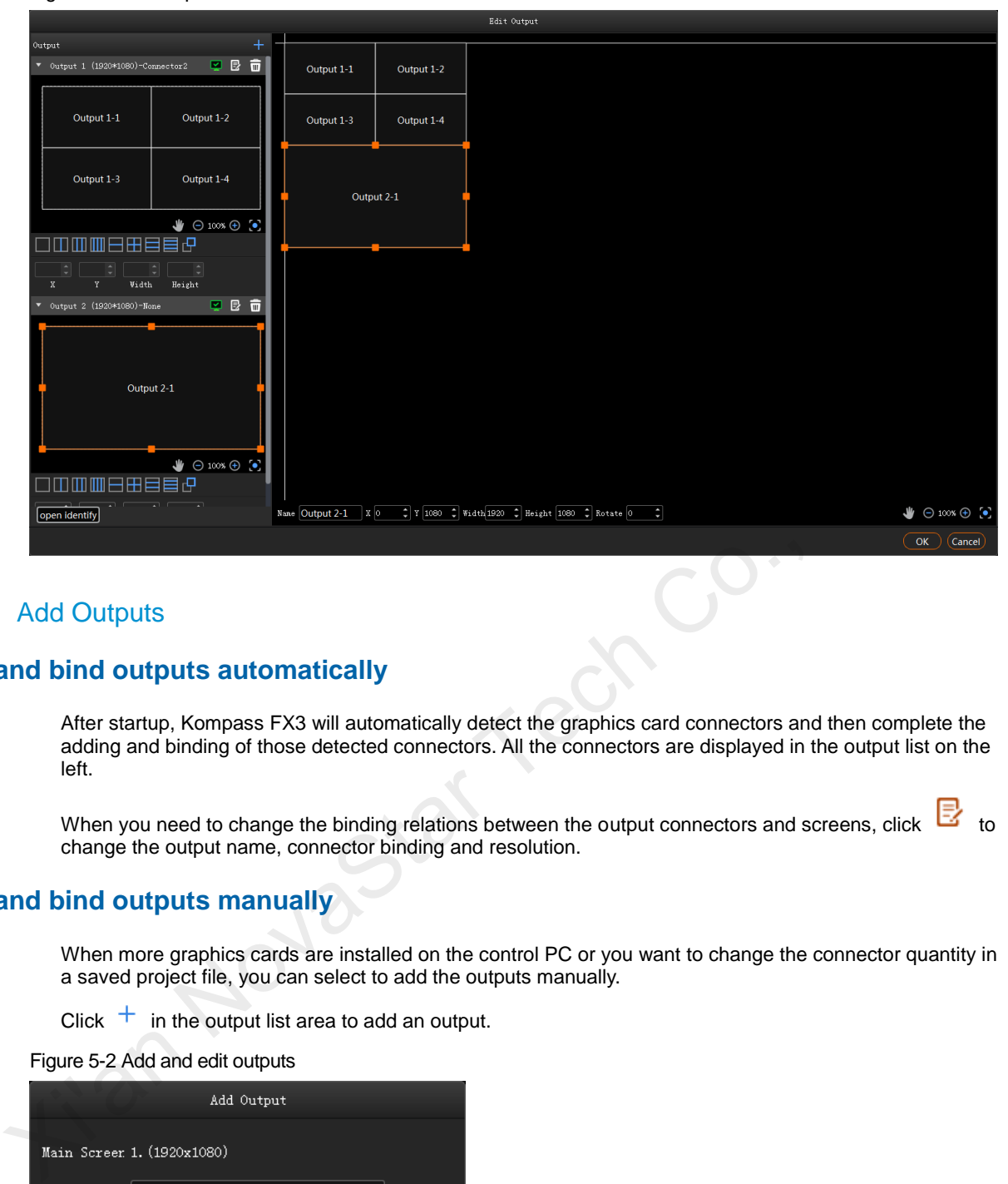

## <span id="page-9-0"></span>5.2.1 Add Outputs

## **Add and bind outputs automatically**

After startup, Kompass FX3 will automatically detect the graphics card connectors and then complete the adding and binding of those detected connectors. All the connectors are displayed in the output list on the left.

When you need to change the binding relations between the output connectors and screens, click to change the output name, connector binding and resolution.

## **Add and bind outputs manually**

When more graphics cards are installed on the control PC or you want to change the connector quantity in a saved project file, you can select to add the outputs manually.

Click  $\pm$  in the output list area to add an output.

Figure 5-2 Add and edit outputs

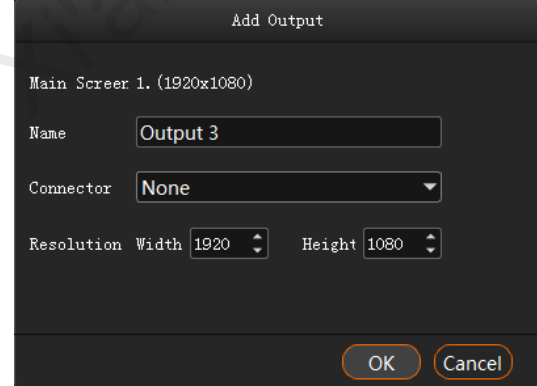

- Name: Change the current output name.
- Connector: Select the desired output connector from the drop-down list or change the connector binding relation.
- Resolution: Set the desired output width and height.

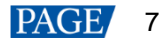

## <span id="page-10-0"></span>5.2.2 Configure Regular Screens

- Step 1 Click **to** to open the **Edit Output** window.
- Step 2 Organize the output connectors on the right via drag and drop operations to suit the loaded screen.

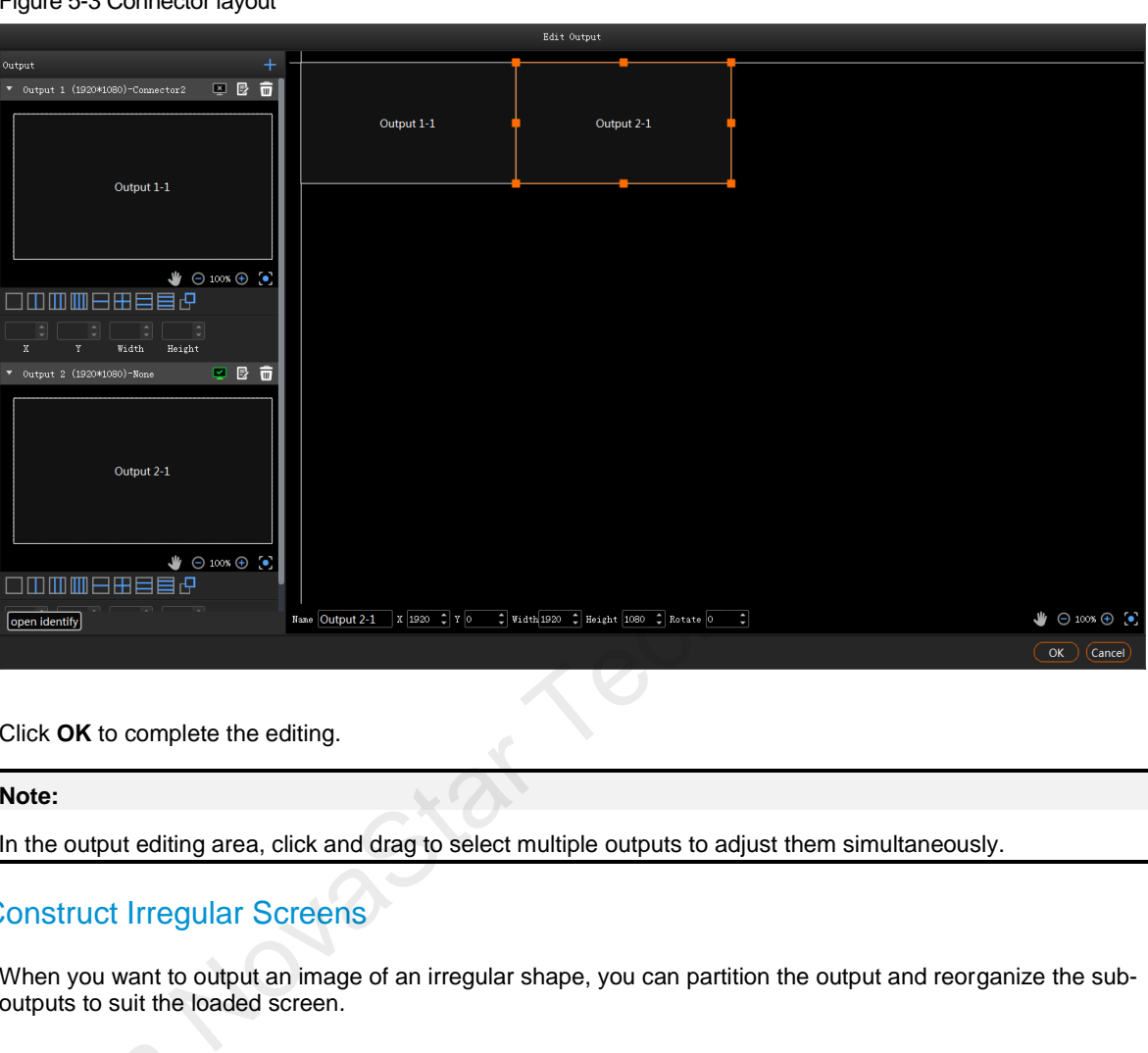

Figure 5-3 Connector layout

#### Step 3 Click **OK** to complete the editing.

#### **Note:**

In the output editing area, click and drag to select multiple outputs to adjust them simultaneously.

## <span id="page-10-1"></span>5.2.3 Construct Irregular Screens

When you want to output an image of an irregular shape, you can partition the output and reorganize the suboutputs to suit the loaded screen.

**Output Partitioning**<br>
This function divides<br>
reconstructing and m<br>
You can realize the o This function divides an output into several sub-outputs, breaks up and reorganizes the outputs, realizing easy reconstructing and management for irregular output images.

You can realize the output of an irregular image via the reorganizing of regular output connectors.

Figure 5-4 T-shape output image

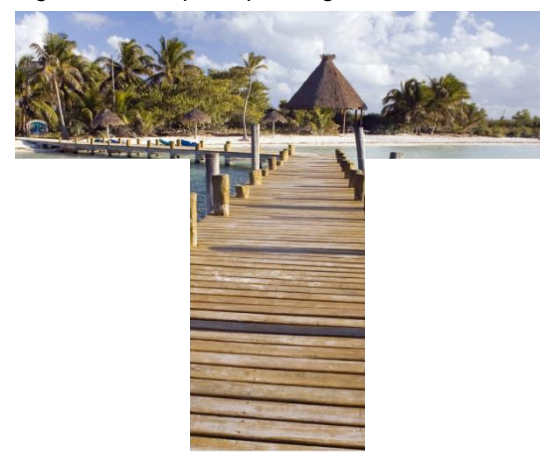

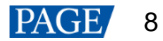

Step 1 Select a partition layout in the output list area.

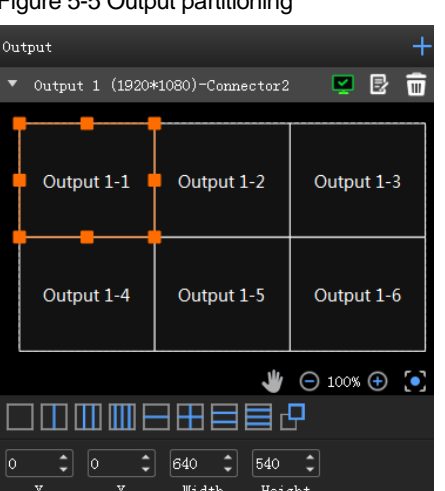

Figure 5-5 Output partitioning

- : 1x sub-output
- 2x sub-outputs in horizontal position
- : 3x sub-outputs in horizontal position
- : 4x sub-outputs in horizontal position
- 2x sub-outputs in vertical position
- : 2x sub-outputs in both horizontal and vertical positions  $\frac{1}{x}$ <br>  $\frac{1}{x}$ <br>
	- 3x sub-outputs in vertical position
	- 4x sub-outputs in vertical position
	- : Custom layout
- Step 2 Select a sub-output and set its position and size.
	- Position:
		- X: Set the initial horizontal position of the sub-output area.
		- − Y: Set the initial vertical position of the sub-output area.
	- Size:
		- − Width: Set the width of the sub-output area.
		- − Height: Set the height of the sub-output area.

## **Sub-Outputs Reorganizing**

The mosaic output of multiple graphics card connectors is supported.

After startup, Kompass FX3 will automatically detect the graphics card connectors and display all the connectors in the output list on the left.

: Enable the output.

: Disable the output.

 $\blacksquare$  : Delete the output.

Click to change the output name, connector binding relation and resolution.

Step 1 Click and drag the sub-outputs on the right to reorganize them.

#### Figure 5-6 Sub-outputs reorganizing

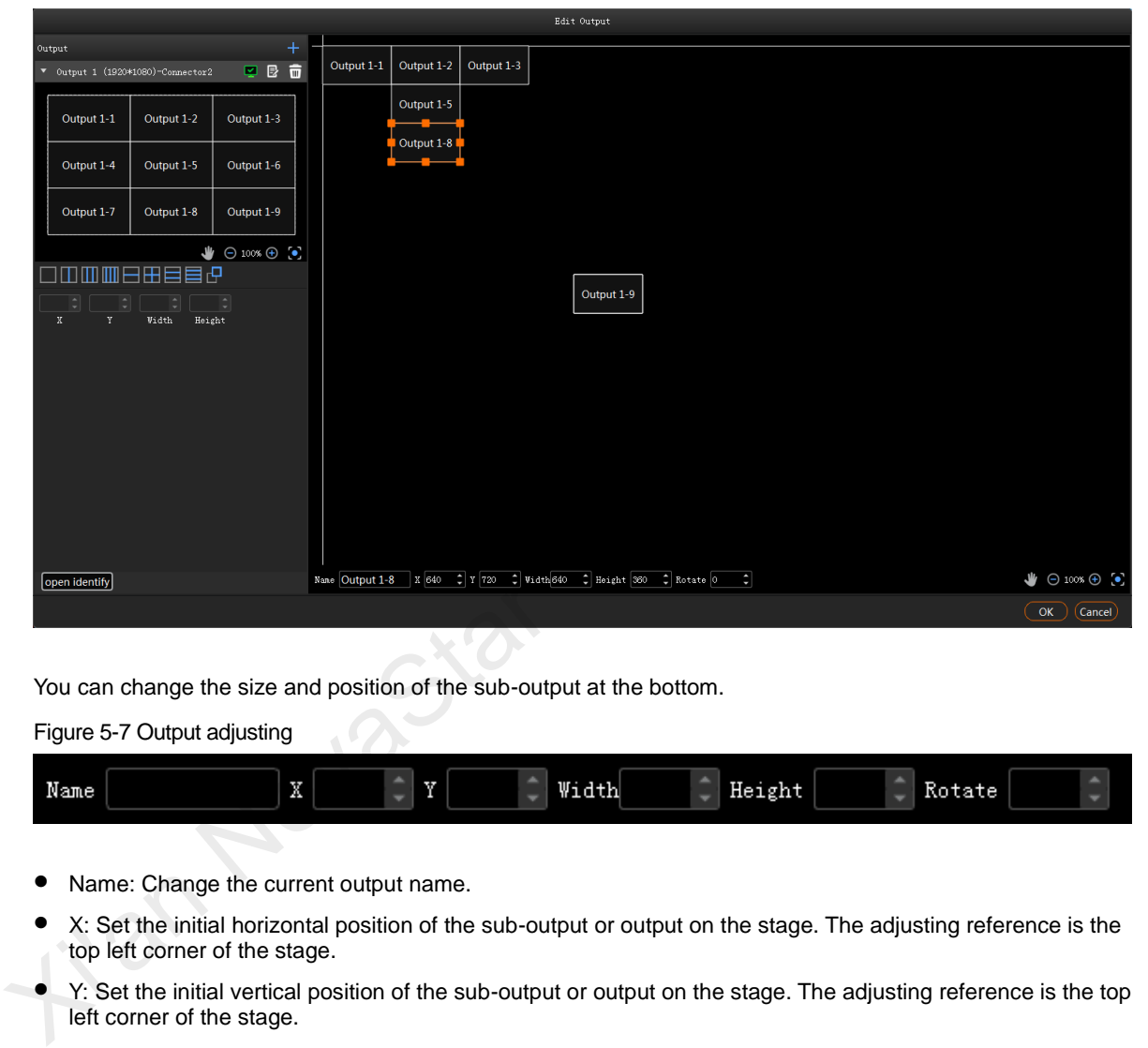

You can change the size and position of the sub-output at the bottom.

Figure 5-7 Output adjusting

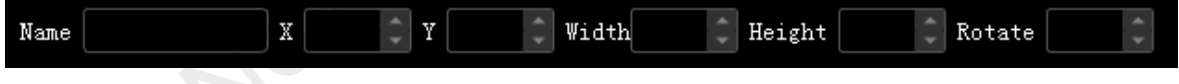

- Name: Change the current output name.
- X: Set the initial horizontal position of the sub-output or output on the stage. The adjusting reference is the top left corner of the stage.
- Y: Set the initial vertical position of the sub-output or output on the stage. The adjusting reference is the top left corner of the stage.
- Width: Set the width of the sub-output or output.
- Height: Set the height of the sub-output or output.
- Rotate: Set the rotation angle (clockwise) of the sub-output or output.
- Step 2 Click **OK** to complete the reorganizing.

After the reorganizing, you can add the layer image to the stage area. The mapping between the sub-output and image is shown as follows.

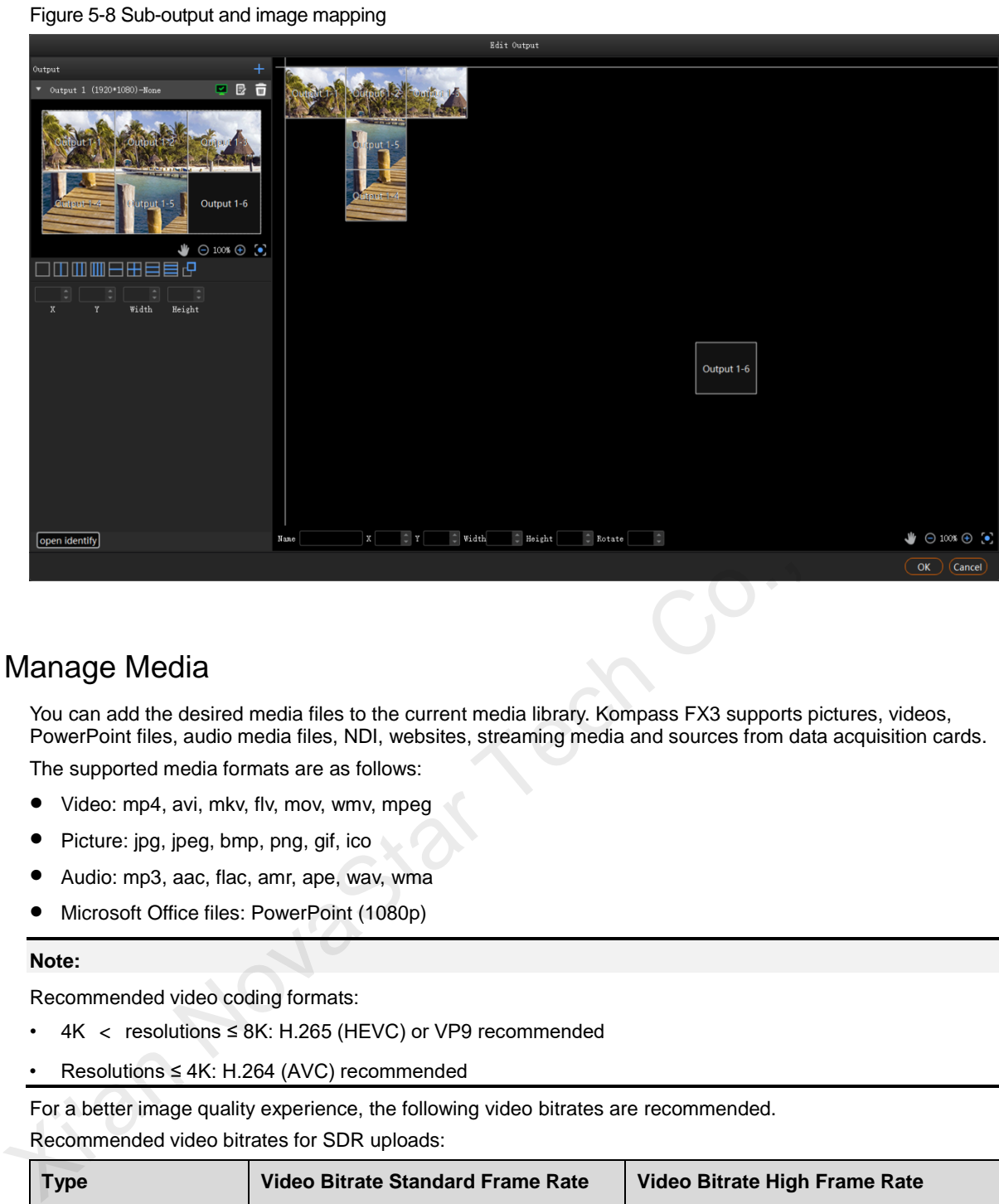

## <span id="page-13-0"></span>5.3 Manage Media

You can add the desired media files to the current media library. Kompass FX3 supports pictures, videos, PowerPoint files, audio media files, NDI, websites, streaming media and sources from data acquisition cards. The supported media formats are as follows:

- Video: mp4, avi, mkv, flv, mov, wmv, mpeg
- Picture: jpg, jpeg, bmp, png, gif, ico
- Audio: mp3, aac, flac, amr, ape, wav, wma
- Microsoft Office files: PowerPoint (1080p)

#### **Note:**

Recommended video coding formats:

- 4K < resolutions ≤ 8K: H.265 (HEVC) or VP9 recommended
- Resolutions ≤ 4K: H.264 (AVC) recommended

For a better image quality experience, the following video bitrates are recommended.

Recommended video bitrates for SDR uploads:

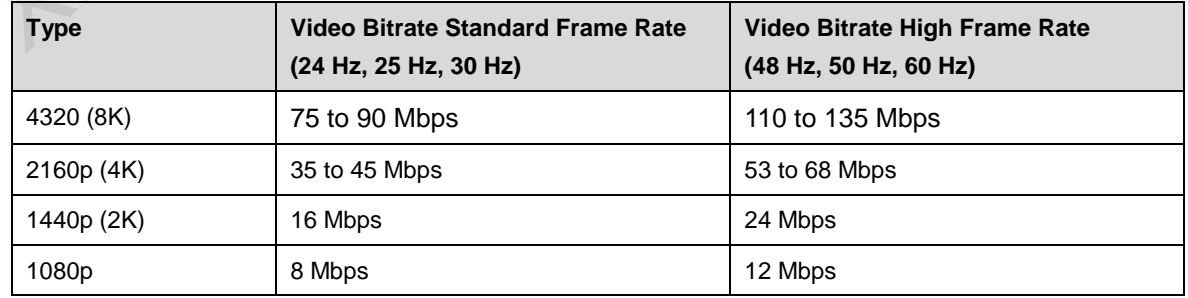

## <span id="page-13-1"></span>5.3.1 Add Media Files

You can select to import a single media file or a folder including multiple media files.

### <span id="page-14-0"></span>5.3.1.1 Add Local Files

- Step 1 Click **a** at the bottom left corner of the **Media Library** area, or right click the area to select **Add Local File**.
- Step 2 Select the target media files and click **Open**. Kompass FX3 will import the selected files to the media library automatically.
	- Importing a single file: Select the desired file and click **Open** to complete the importing.
	- Importing multiple files: Press the **Shift/Ctrl** key, select the desired files, and then click **Open** to complete the importing.
	- Drag and drop to import: Select one or multiple media files and drag them to the blank area of the media library to complete importing.
- <span id="page-14-1"></span>5.3.1.2 Add Local Folders
	- Step 1 Click **c** at the bottom left corner of the **Media Library** area, or right click the area to select **Add Local Folder**.
	- Step 2 Select the target folder and click **Select Folder**. Kompass FX3 will import the folder and the media files in it to the media library automatically.

You can also select one or multiple folders and drag them to the blank area of the media library to complete importing folders quickly.

#### <span id="page-14-2"></span>5.3.1.3 Add Text

Kompass FX3 supports the text as a kind of media and can play the text media.

Step 1 Right click the **Media Library** area to show the context menu and then select **Add Text**.

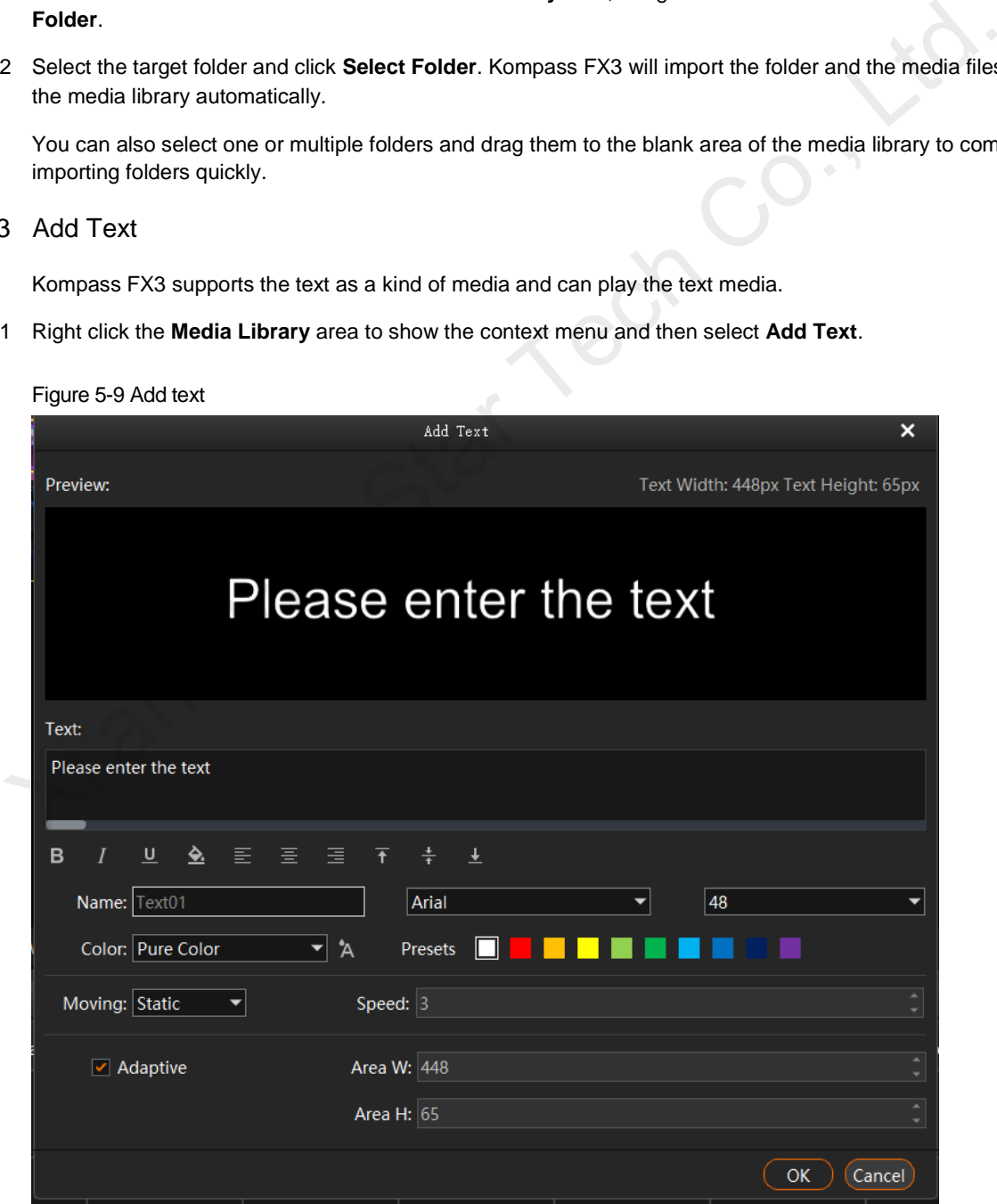

Figure 5-9 Add text

- Step 2 Enter the desired content in the **Text** area.
- Step 3 Adjust the text font and style.

You can set the following text attributes.

- **B** : Make the text bold or not.
- $I$ : Italicize the text or not.
- $\underline{\mathsf{U}}$  : Underline the text or not.
- $\equiv$  : Align the text to the left.

When the display area width is larger than the text width and the moving is set to **Static**, align the text to the left of the display area.

 $\equiv$  : Center the text horizontally.

When the display area width is larger than the text width and the moving is set to **Static**, center the text horizontally to the display area.

 $\equiv$ : Align the text to the right.

When the display area width is larger than the text width and the moving is set to **Static**, align the text to the right of the display area.

: Align the text to the top.

When the display area height is larger than the text height and the moving is set to **Static**, align the text to the top of the display area.

 $\ddot{\ddot{\overline{\mathbf{F}}}}$ : Center the text vertically.

When the display area height is larger than the text height and the moving is set to **Static**, center the text vertically to the display area.

 $\pm$ : Align the text to the bottom.

When the display area height is larger than the text height and the moving is set to **Static**, align the text to the bottom of the display area.

- Step 4 Enter a name for you text in the text box next to **Name**.
- Step 5 Set the text font and font size.

Select the desired font from the drop-down list and the default font is **Arial**.

Select the desired font size from the drop-down list and the default size is **48**. You can only select a number from the drop-down list and you cannot enter a number manually. When the display area width is larger than the text width and the moving is set to **Static**, center the<br>
horizontally to the display area.<br>  $\overline{=}$ : Align the text to the right.<br>
When the display area width is larger than

#### Step 6 Set the text font color.

**Gradient** and **Pure Color** are supported.

Pure Color: Select **Pure Color** from the drop-down list and select the desired color block next to **Presets**.

When you are not interested in any of the preset colors, click  $\overline{A}$  to open the **Select Color** window to customize your own color, and then click **OK** to complete the pure color settings.

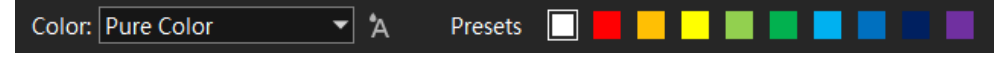

Gradient: Select **Gradient** from the drop-down list and the default gradient color is displayed.

Click two color blocks at the both ends of the gradient color to customize your own gradient colors. Set the gradient angle to complete the gradient color settings.

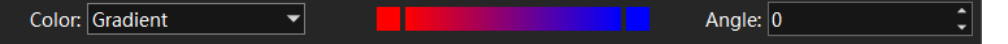

- Step 7 Set the text moving effect and speed.
	- The moving effects include Static, From Left, From Right, From Top and From Bottom.
- Speed: Set the moving speed of the text. This parameter is available when the moving effect is set to **Static**.
- Step 8 Set the text display mode in the display area.

If **Adaptive** is selected, the text fills the display area; if **Adaptive** is deselected, the text is shown in its set size.

**Note:** 

If the area width or area height is smaller than the text width or height, the text will be cropped.

- Step 9 Set the display area color.
	- 1. Click  $\bullet$  to open the **Select Color** window.

Figure 5-10 Select display area color

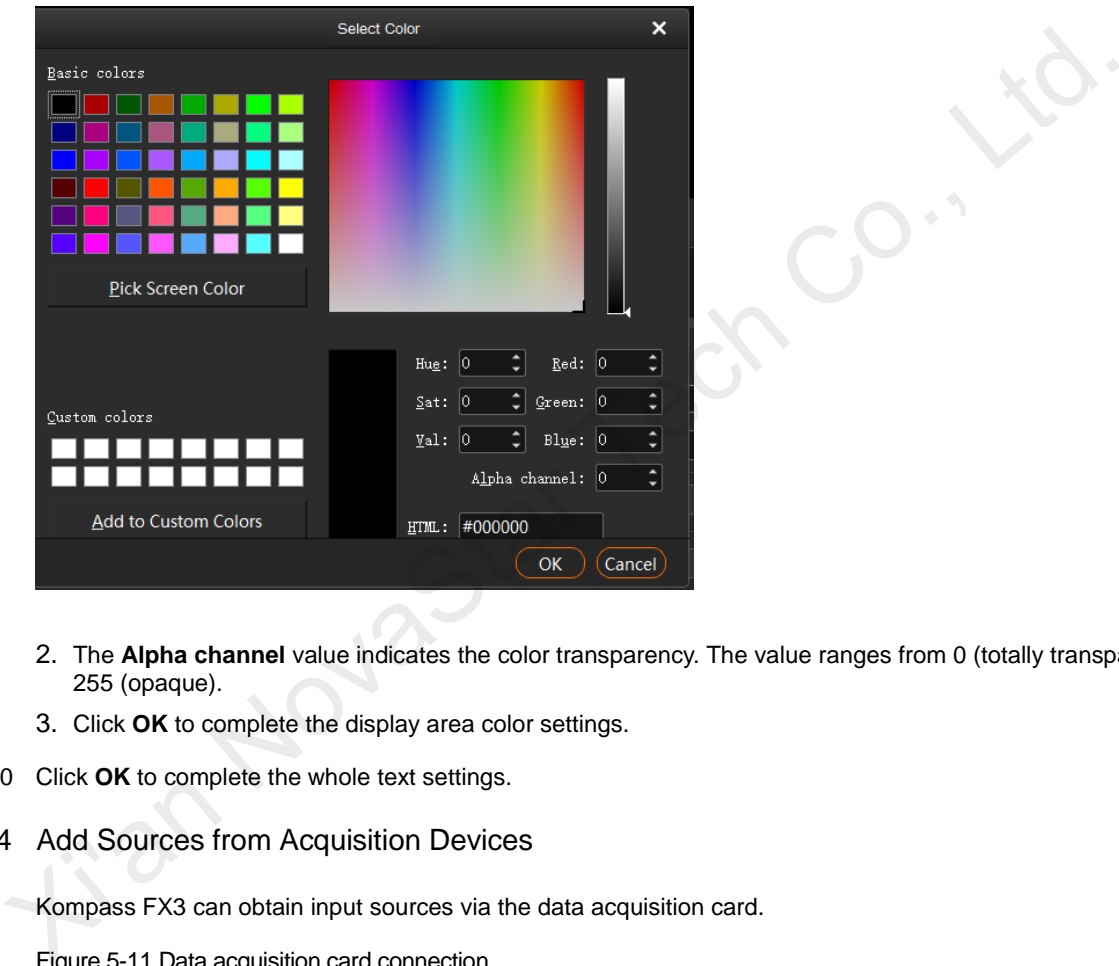

- 2. The **Alpha channel** value indicates the color transparency. The value ranges from 0 (totally transparent) to 255 (opaque).
- 3. Click **OK** to complete the display area color settings.
- Step 10 Click **OK** to complete the whole text settings.

#### <span id="page-16-0"></span>5.3.1.4 Add Sources from Acquisition Devices

Kompass FX3 can obtain input sources via the data acquisition card.

Figure 5-11 Data acquisition card connection

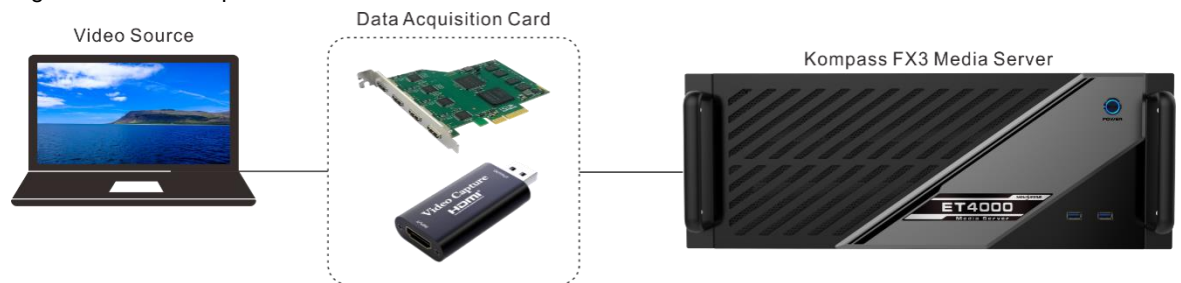

Step 1 Right click the blank area of **Media Library** and select **Add Acquisition Equipment**.

#### Figure 5-12 Add acquisition equipment

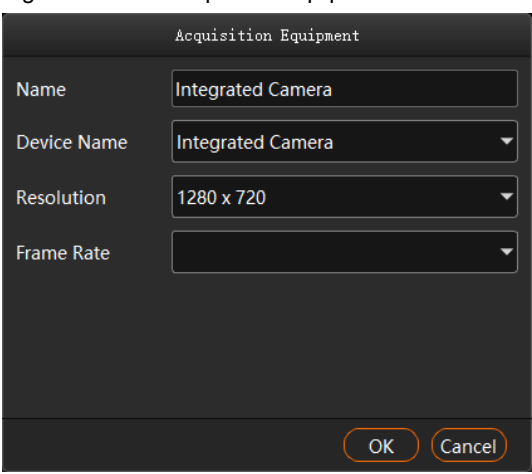

- Step 2 On the displayed window, enter the capture device name next to **Name**.
- Step 3 Select a data acquisition card name next to **Device Name**.
- Step 4 The system will automatically read the collected resolution and frame rate.
- Step 5 Click **OK** to complete adding the capture device.

#### <span id="page-17-0"></span>5.3.1.5 Add NDI Input Sources

Before adding an NDI input source, you must configure the NDI source image size and position in NDI Sender and enable NDI so that Kompass FX3 can search and find the NDI source and add it.

#### **Note:**

The computers running the NDI Sender and Kompass FX3 must be on the same network segment.

### **Configurations in NDI Sender**

Step 1 Double click the NDI Sender shortcut on the desktop to open the NDI Sender software.

Figure 5-13 NDI Sender

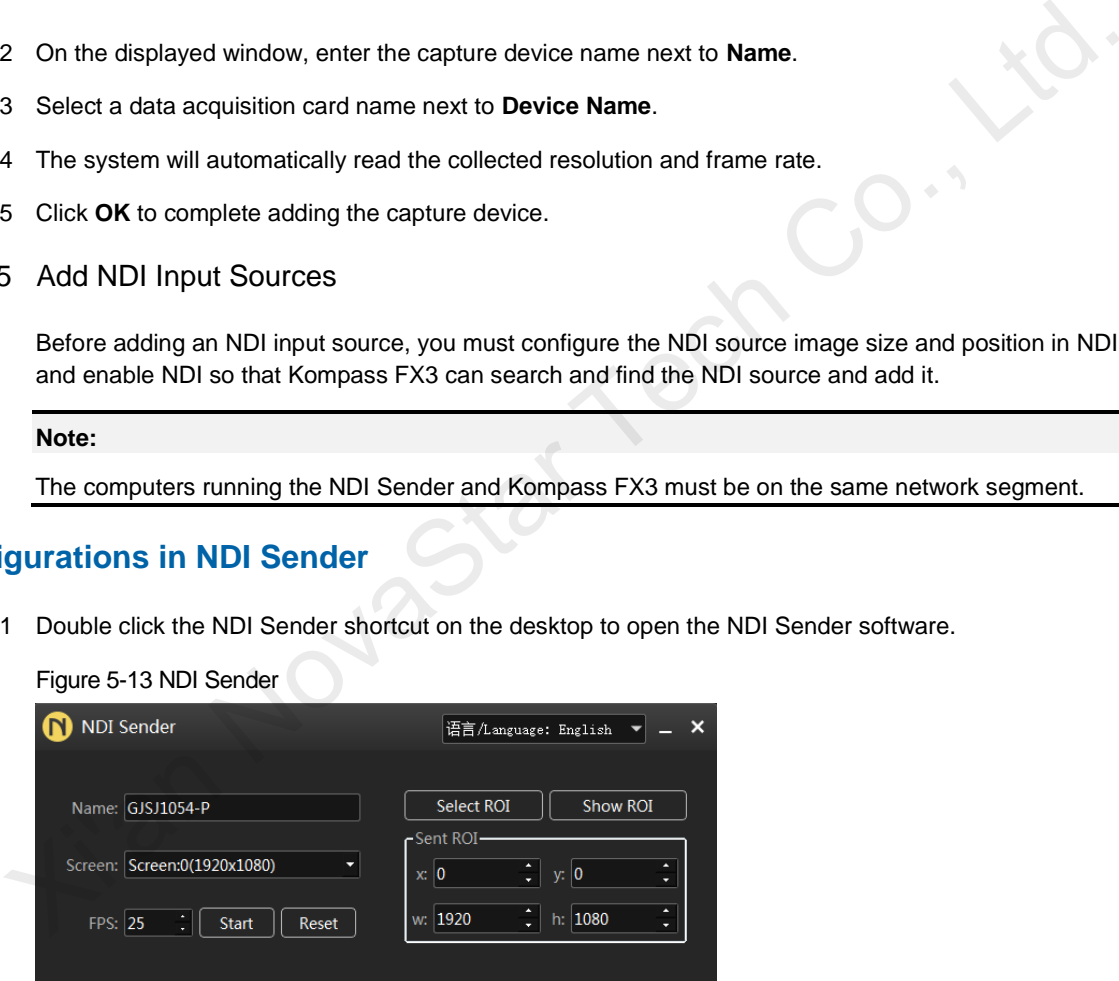

- Step 2 Enter an NDI name.
- Step 3 Click **Reset**.

After the name is changed, you must click **Reset** to make the setting take effect.

Step 4 If there are multiple screens in NDI Sender, select the screen that you want to send.

If you want to send multiple screens, select the first screen that you want to send.

Step 5 Click **Select ROI**, click and drag the mouse to select the display area that you want to send.

In the **Sent ROI** area, you can see the position and size of the sent image. You can also change the **x**, **y**, **w** and **h** values to change the image position and size.

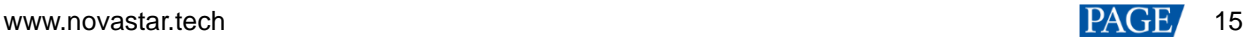

- x: The horizontal offset from the sent area to the selected screen's left edge
- y: The horizontal offset from the sent area to the selected screen's top edge
- w: The horizontal width of the sent area
- h: The vertical height of the sent area
- Step 6 Click **OK** to complete image settings in NDI Sender.
- Step 7 Click **Start** to complete NDI Sender settings.

#### **Note:**

After the settings, you can click **Show ROI** to see the image position and image size you have set.

#### **Add NDI Sources**

- Step 1 Right click the blank area of **Media Library** in Kompass FX3 and select **Add NDI Media**.
- Step 2 The system will automatically search on the current network segment for all the devices with NDI enabled.

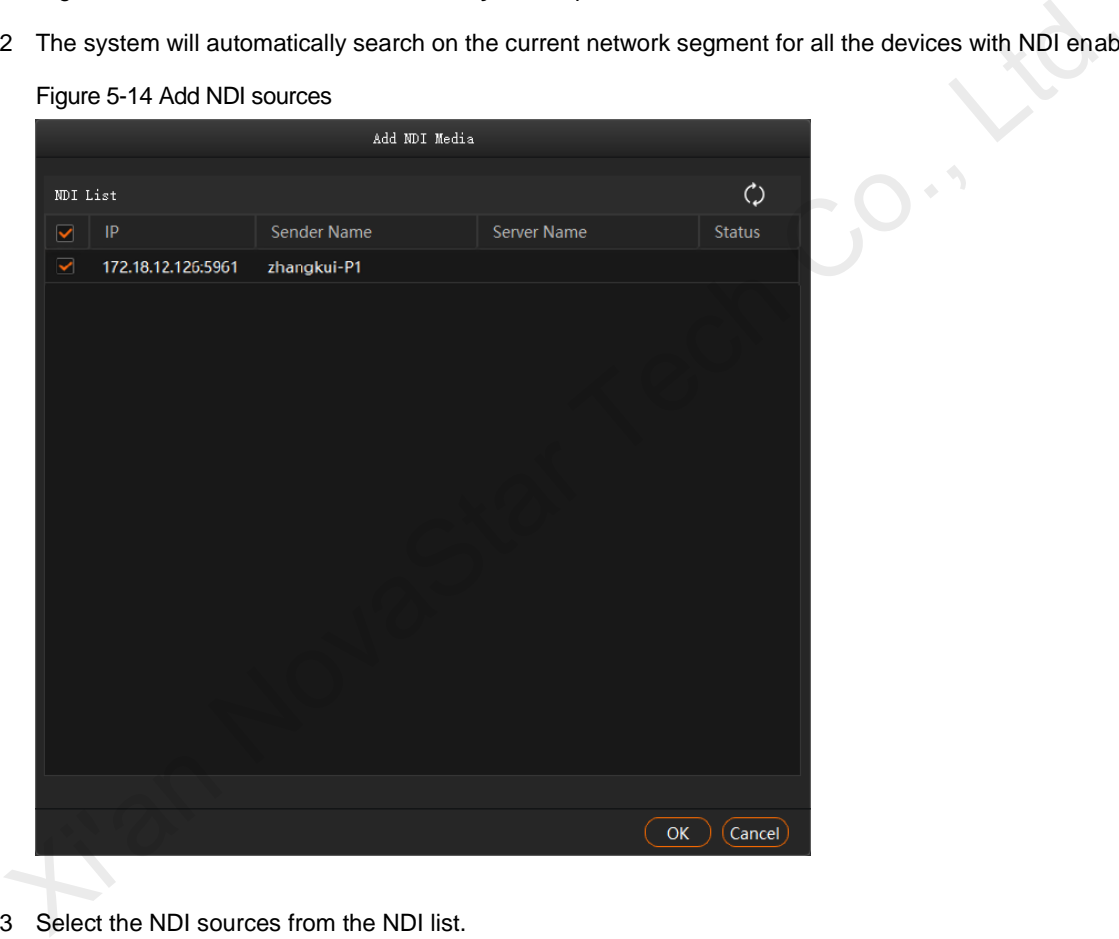

Figure 5-14 Add NDI sources

- Step 3 Select the NDI sources from the NDI list.
- Step 4 Click **OK** to complete NDI source adding.

#### **Note:**

After adding NDI sources, you can right click an NDI source and select **Edit** to change the NDI source name.

## <span id="page-18-0"></span>5.3.1.6 Add Website Input Sources

## **Prerequisites**

The computer running Kompass FX3 is connected to the network.

## **Operating Procedure**

Step 1 Right click the blank area of **Media Library** and select **Add Website**.

Figure 5-15 Add website

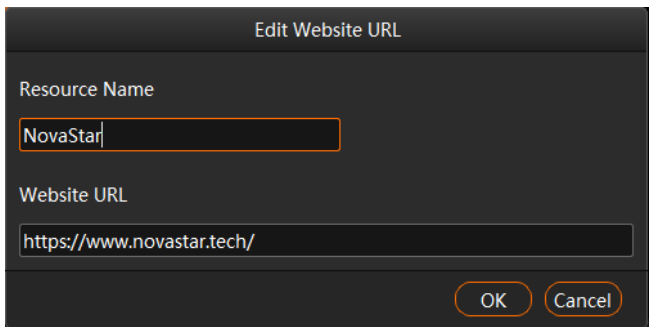

- Step 2 Enter the name for the website input source to be added next to **Resource Name**.
- Step 3 Enter the complete website domain name next to **Website URL**.
- Step 4 Click **OK** to enter the added website.

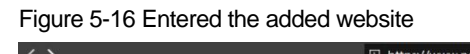

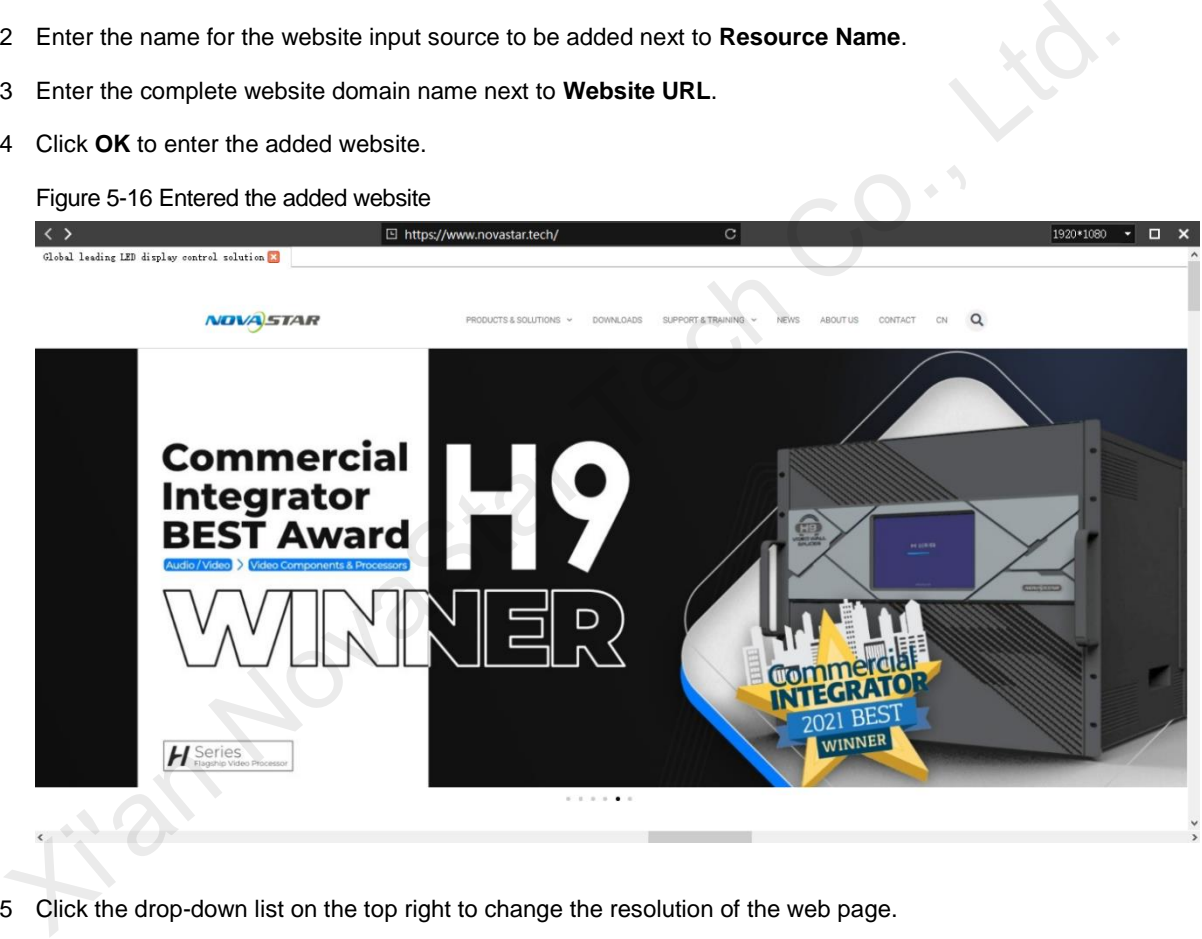

- Step 5 Click the drop-down list on the top right to change the resolution of the web page.
- Step 6 In the opened website, select the content you want to play.
- Step 7 Click **×** at the top right corner of the website to close the website and complete adding the website.

#### **Note:**

When multiple tabs are opened in the website, the tab where you stay on before closing the website will be used as the input source.

#### <span id="page-19-0"></span>5.3.1.7 Add Streaming Media

Kompass FX3 supports adding streaming media in rtsp and rtmp formats as input source.

Step 1 Right click the blank area of **Media Library** and select **Add Streaming Media** to open the window of adding a media network address.

#### Figure 5-17 Add streaming media

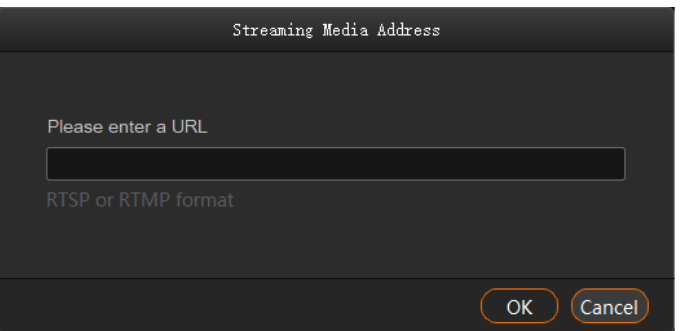

Step 2 Enter the media path in the URL field.

The path must begin with "rtsp://" or "rtmp://".

Step 3 Click **OK** to complete adding the media path

#### <span id="page-20-0"></span>5.3.1.8 Add Media Collection

Multiple videos or videos and pictures can be combined with a specific order to form a new video source called media collection. The videos and pictures in the collection can be played automatically according to the set mode.

**Note:**

The PowerPoint files, NDI sources, websites and media paths cannot be added to the media collection.

Step 1 Right click the blank area of **Media Library** and select **Add Media Collection** to open its window.

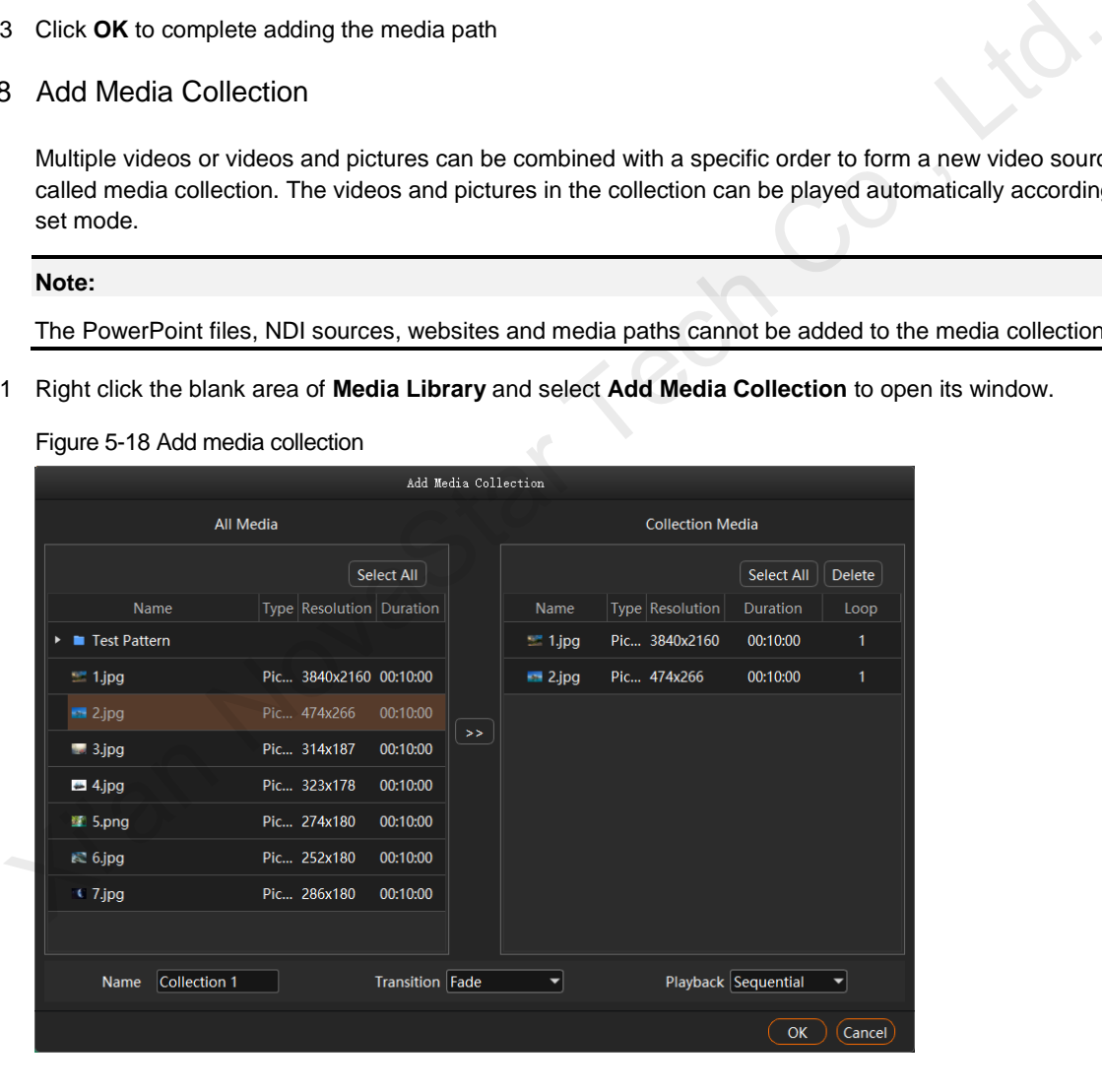

Step 2 In the **All Media** area, select the media files you want to add to the media collection

Step 3 Click  $\begin{bmatrix} \rightarrow \\ \rightarrow \end{bmatrix}$  in the middle to add the selected files to **Collection Media**.

You can click and drag the media to adjust its order in the collection media.

- Step 4 Click and drag the media to change its order in the **Collection Media** area.
- Step 5 For picture media, select a picture in **Collection Media** and click the value in the **Duration** column to change the playback duration of the picture.

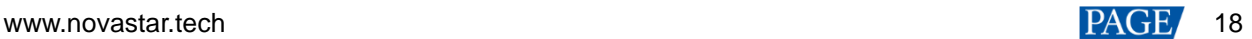

For video media, select a video in **Collection Media** and click the value in the **Loop** column to change the number of times that the video can be played consecutively.

#### **Notes:**

- The duration of video media cannot be set.
- The number of playback times of picture media cannot be set.
- Step 6 In the **Name** filed, enter a name for the media collection.
- Step 7 In the **Transition** filed, select a media switching effect. Supported effects include **Fade** and **Cut**.
- Step 8 In the **Playback** field, select a playback order of media files in the media collection. Supported orders include **Sequential** and **Shuffle**.
- Step 9 Click **OK** to complete adding a media collection.

## <span id="page-21-0"></span>5.3.2 Manage Media Files

### **Renaming**

- Right click the media file or folder and select **Rename**. Enter a new name in the text box that appears.
- Click the media file or folder and press the **F2** key. Enter a new name in the text box that appears.

#### **Deleting**

There are three methods to delete a media file.

- $\bullet$  Select the desired media file and click  $\blacksquare$
- Right click the media file and select **Delete**.
- Click the media file and press the **Delete** key.

#### **Management**

You can create folders to classify the added media files.

- Click at the bottom left corner in the **Media Library** area, and then select **New Folder** and name the folder. Manage Media Files<br>
• Right click the media file or folder and select Rename. Enter a new name in the text box that appears<br>
• Click the media file or folder and press the F2 key. Enter a new name in the text box that appe
	- Right click the **Media Library** area, and then select **New Folder** and name the folder.
	- Select the desired media files and drag them to the new folder for better classification and management.
	- Change the order of the files or folders by simply dragging and dropping them.

## **Switching View**

Click the icon next to **Media Library** to switch the view mode.

- $\bullet$  In list view mode, click  $\Box$  to switch to the thumbnail view mode. All media files will be displayed in thumbnails and folders will not be displayed.
- $\bullet$  In thumbnail view mode, click  $\boxplus$  to switch to the list view mode. The media files will be displayed in folders.

## <span id="page-21-1"></span>5.4 Edit Programs

The playback unit of Kompass FX3 is a program. Each program supports at most eight layers and one audio.

## <span id="page-22-0"></span>5.4.1 Edit Layers

Click and drag a media file to the layer in a program, and then adjust the layer in the stage editing area, such as the layer size and position.

Step 1 Select a media file in **Media Library** and drag it to the desired layer or output area.

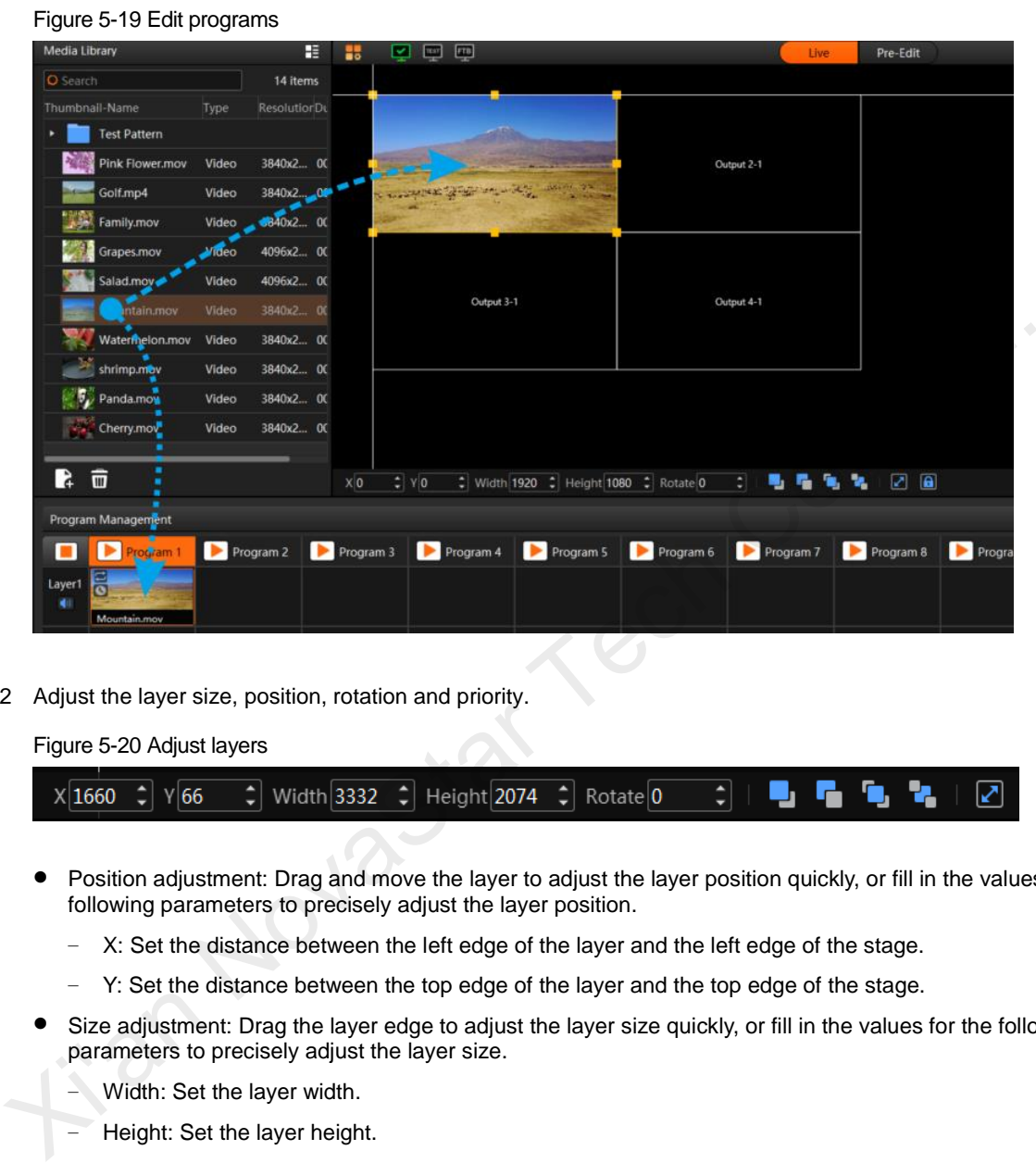

Step 2 Adjust the layer size, position, rotation and priority.

Figure 5-20 Adjust layers

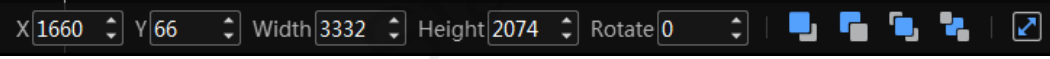

- Position adjustment: Drag and move the layer to adjust the layer position quickly, or fill in the values for the following parameters to precisely adjust the layer position.
	- − X: Set the distance between the left edge of the layer and the left edge of the stage.
	- − Y: Set the distance between the top edge of the layer and the top edge of the stage.
- Size adjustment: Drag the layer edge to adjust the layer size quickly, or fill in the values for the following parameters to precisely adjust the layer size.
	- − Width: Set the layer width.
	- − Height: Set the layer height.
- Rotate: Set the angle by which the layer rotates clockwise.
- Priority adjustment:
	- : Bring the selected layer forward.
	- − : Send the selected layer backward.
	- : Bring the selected layer to front.
	- − : Send the selected layer to back.
	- $\mathcal{I}$ : Make the selected layer fill the output area.
- Step 3 Set whether to play the layer audio.

Click the audio icon in the **Layer** column on the left of the program columns to set whether to play the layer audio.

- $\left( \mathbf{0} \right)$ . Play the audio that comes with the layer.
- $\vert \times \vert$ : Do not play the audio that comes with the layer.

#### Step 4 Group the media.

1. In the stage editing area, select the target media.

Press the **CTRL** key and click the mouse to select multiple media.

- 2. Right click to open the context menu and select **Create Group**.
	- − For the media in the same group, the same icon appears on the top left of each layer as shown below.
	- − For the group media, you can perform the playback, fast forward, rewind, pause and stop operations on all the media in the group simultaneously.

Figure 5-21 Layer group

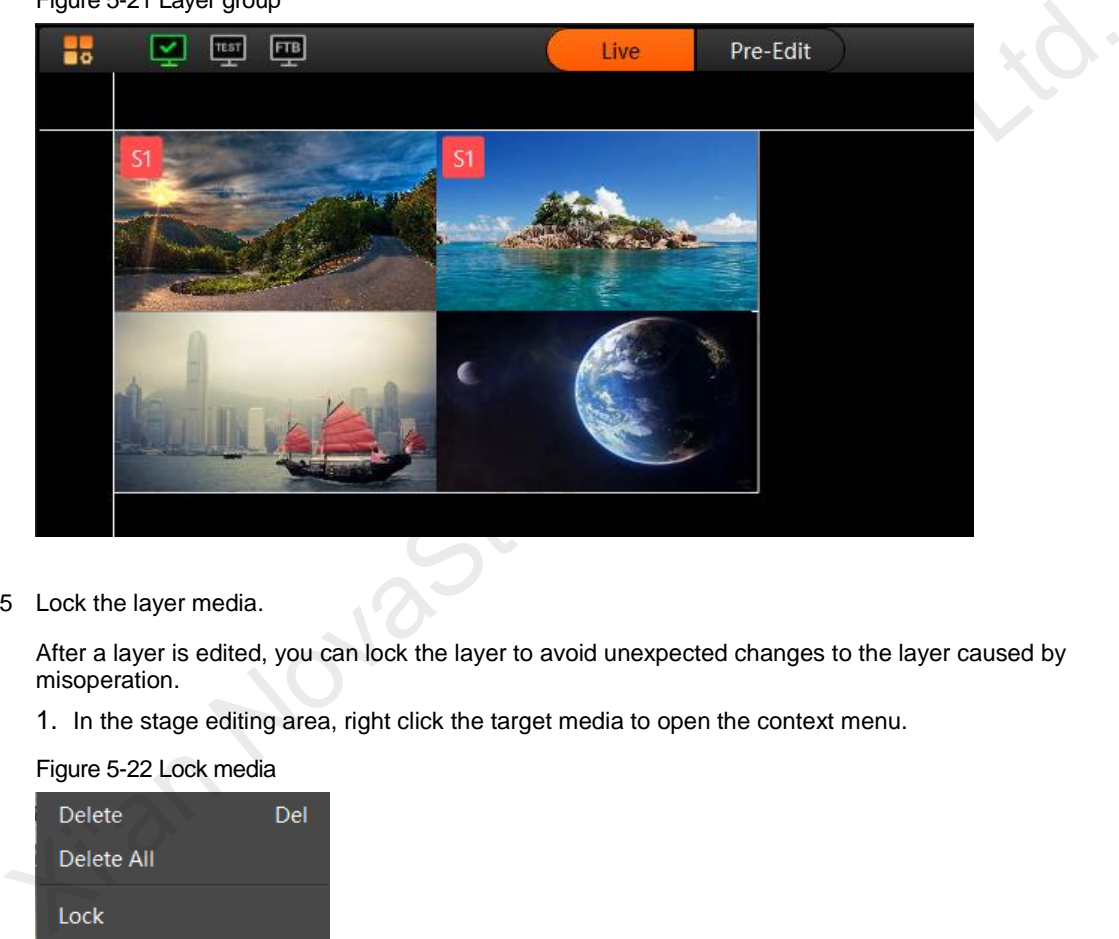

#### Step 5 Lock the layer media.

After a layer is edited, you can lock the layer to avoid unexpected changes to the layer caused by misoperation.

1. In the stage editing area, right click the target media to open the context menu.

Figure 5-22 Lock media

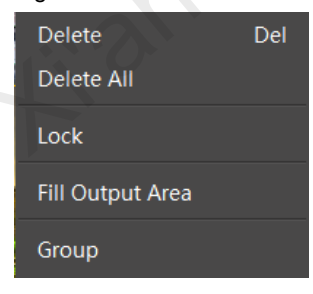

- 2. Select **Lock** to lock the selected media. After locked, the layer cannot be moved.
	- − After the layer is locked, **lock** appears at the top right corner of the layer in the **Program Management** area.
	- − After locked, the layer cannot be moved or re-sized, but the layer input source can be replaced.
	- − Right click the locked layer and select **Unlock** to unlock the layer.

#### **Notes:**

• In the stage editing area, you can click and drag to select multiple layers.

After you have completed all the editing in the stage editing area, click  $\Box$  to lock the stage to avoid the layout changes in the stage caused by misoperation.

### <span id="page-24-0"></span>5.4.2 Set Program Properties

Right click a program to open the context menu as shown in the following, and you can set the program properties as needed.

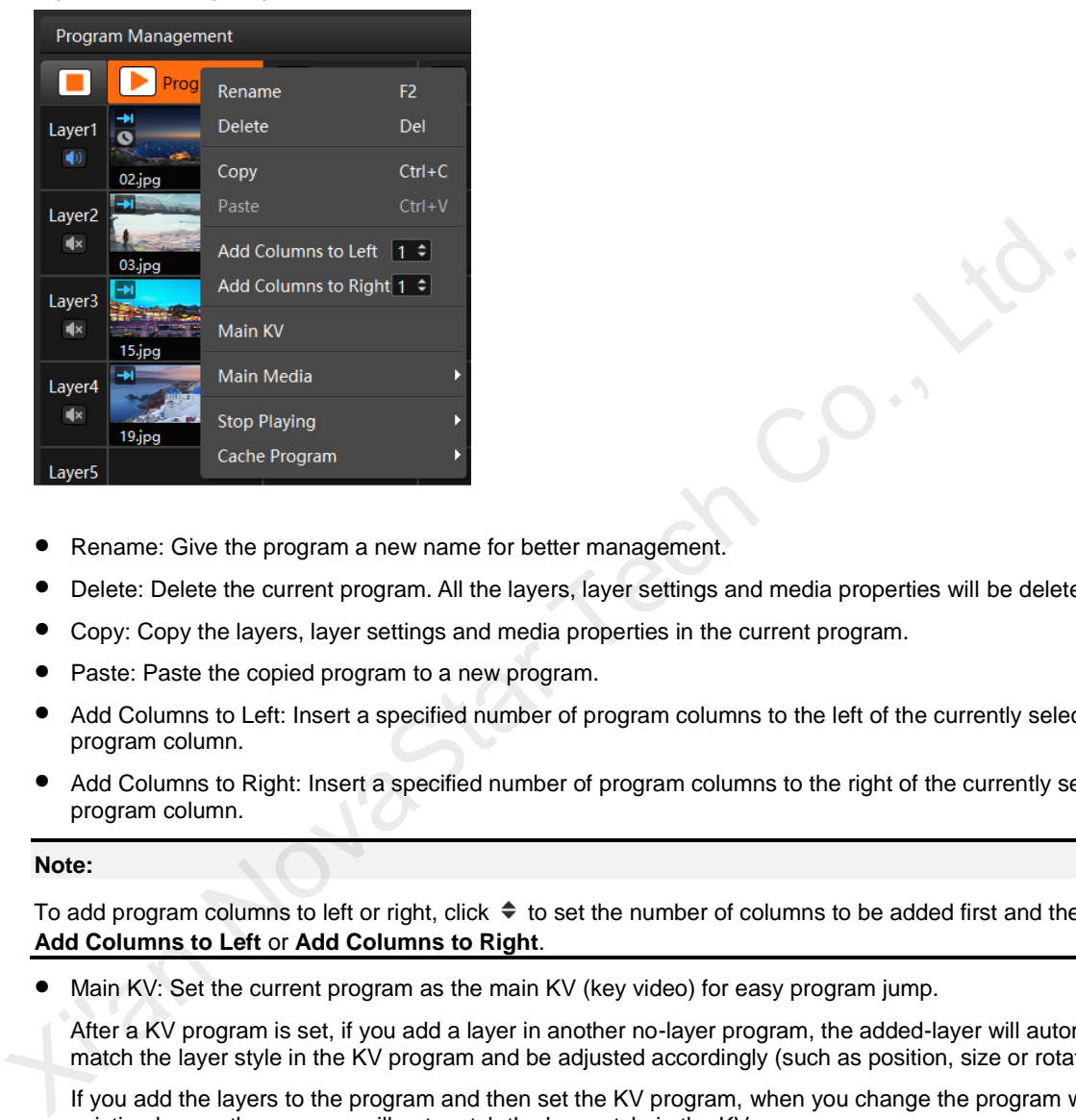

Figure 5-23 Setting program properties

- Rename: Give the program a new name for better management.
- Delete: Delete the current program. All the layers, layer settings and media properties will be deleted.
- Copy: Copy the layers, layer settings and media properties in the current program.
- Paste: Paste the copied program to a new program.
- Add Columns to Left: Insert a specified number of program columns to the left of the currently selected program column.
- Add Columns to Right: Insert a specified number of program columns to the right of the currently selected program column.

#### **Note:**

To add program columns to left or right, click  $\triangleq$  to set the number of columns to be added first and then click **Add Columns to Left** or **Add Columns to Right**.

Main KV: Set the current program as the main KV (key video) for easy program jump.

After a KV program is set, if you add a layer in another no-layer program, the added-layer will automatically match the layer style in the KV program and be adjusted accordingly (such as position, size or rotation).

If you add the layers to the program and then set the KV program, when you change the program with existing layers, the program will not match the layer style in the KV program.

For example, after you have set the position, size and rotation of the layer 1 in the KV program, if you add a layer in an empty program, the layer 1 in the program will follow the same layer position, size and rotation with the layer 1 in the KV program.

- Main Media: Set which layer is used as the main media. The playback timing and program switching are all based on the main media.
- Stop Playing: Set the actions after the current program playback ends.

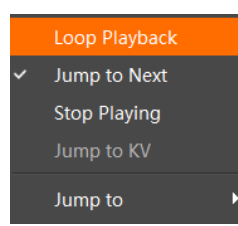

- Loop Playback: The current program will be played circularly.
- Jump to Next: The next program will be played automatically after the current program is stopped.
- Stop Playing: The playback will be stopped after the current program is stopped.
- Jump to KV: The main KV program will be played automatically after the current program is stopped.
- Jump to: You can select the desired program and the specified program will be played automatically after the current program is stopped.
- Cache Program: Cache the next desired program in advance to improve program switching efficiency.

Before you set any program to be cached here, please go to **Settings** > **Output Settings** to enable the function first.

- − None: Do no cache a program in advance.
- − Auto Identify: The system will automatically identify the next program to be played and start to cache it.
- Program n: Select the desired program to be cached. If the next program and the cached program are not the same one, the next program will be played automatically and the cached program will not be played.

#### <span id="page-25-0"></span>5.4.3 Play Programs

After you have completed the program editing, play the programs through either of the following two methods.

- Click **P** next to the program name in the **Program Management** area.
- Click **P** next to the program name in the **Playback** area.
- next to each media to play or pause the playback of the selected media.
- For the media of the same group, drag the progress bar of a single media to control the synchronous playback of all the media in the group.

#### **Note:**

If there are no PowerPoint files in the playlist and the PowerPoint file playback mode is disabled, you can use the arrow keys, **Page Up** and **Page Down** keys on the keyboard to switch programs, and press the space key to start the playback. Brayed.<br>
Diay Programs<br>
After you have completed the program editing, play the programs through either of the following two m<br>
• Click  $\blacksquare$  next to the program name in the **Program Management** area.<br>
• Click  $\blacksquare$  next

#### <span id="page-25-1"></span>5.4.4 Set Media Playback Properties

You can set whether to mute the playing, status when playback stopped and playback duration.

- Step 1 Click the playing media in the **Program Management** area or in the **Output** area to select the media.
- Step 2 In the **Media Properties** area within the **Output** area, click **Basic** to set the basic properties of the media.

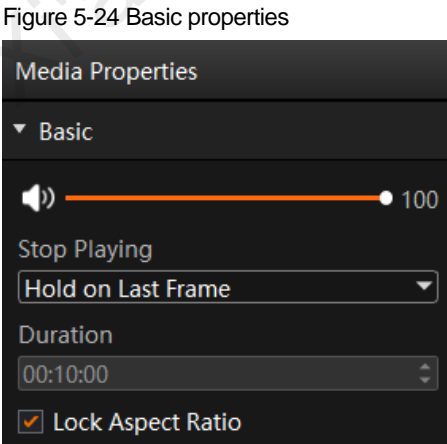

- Volume adjustment: Adjust the output volume of the program media.
- Stop Playing: Set the status or action when the playback of the current media ends.

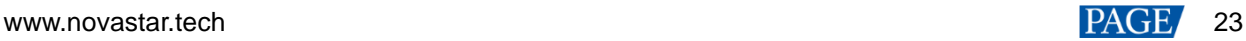

- − Hold on Last Frame: After the playback of the current media ends, the output displays the last frame of the playback media.
- − Black Screen: After the playback of the current media ends, the output displays a black screen.
- Loop Playback: The current media will be played circularly after the playback ends. When the media file type is picture, this option is unavailable.
- Stop Playing: The playback will be stopped after the playback ends. When the media file type is audio, this option is available.
- Duration: View or set the playback duration of the media. When the media file type is picture, this option is available. The default duration is 10 minutes.
- Lock Aspect Ratio: Keep the aspect ratio of the media file unchanged during the adjustment.

#### **Notes:**

- When the media file type is a PowerPoint file, the basic property settings are unavailable.
- When the media file type is audio, **Hold on Last Frame** and **Black Screen** options are unavailable.

#### <span id="page-26-0"></span>5.4.5 Set Layer Opacity

You can set the overlapping effect of the output images by adjusting the layer opacity.

- Step 1 Click the playing media in the **Program Management** area or in the **Output** area to select the media.
- Step 2 In the **Media Properties** area within the **Output** area, click **Opacity** to set the nontransparent degree of the layer.

Figure 5-25 Set layer opacity

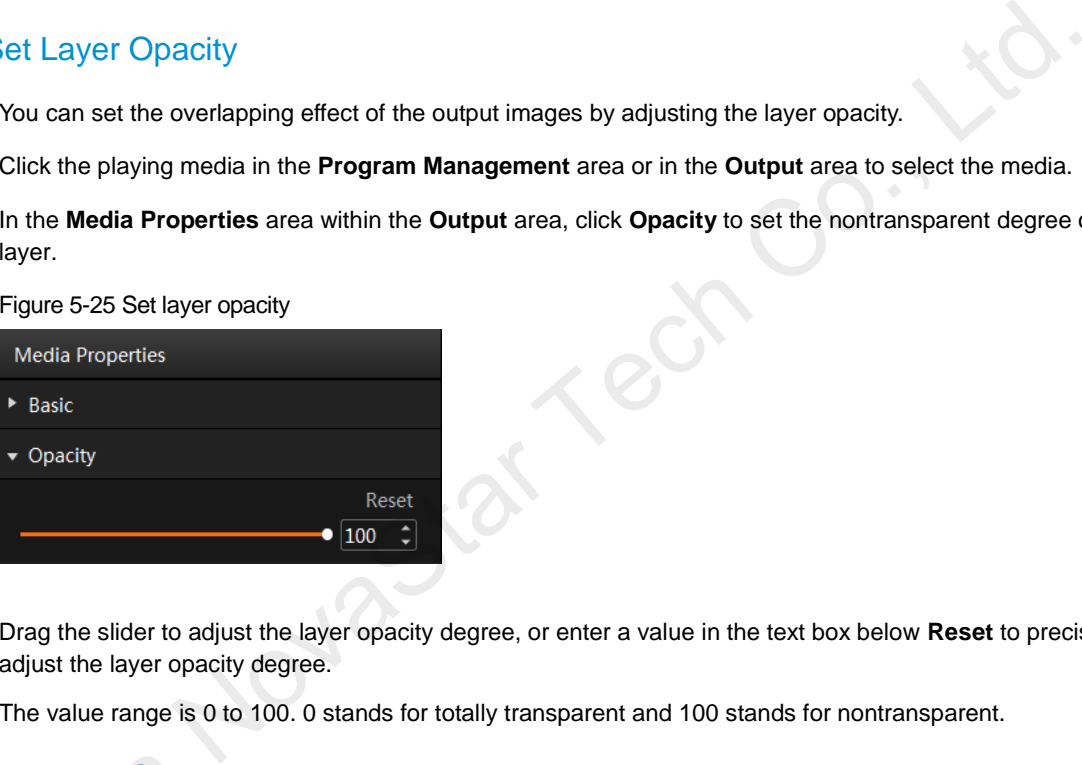

Step 3 Drag the slider to adjust the layer opacity degree, or enter a value in the text box below **Reset** to precisely adjust the layer opacity degree.

The value range is 0 to 100. 0 stands for totally transparent and 100 stands for nontransparent.

<span id="page-26-1"></span>5.4.6 Set Layer Color<br>
You can adjust the la<br>
below. You can adjust the layer color parameters to adjust the output image effect. The related parameters are shown below.

Figure 5- 26 Layer image quality

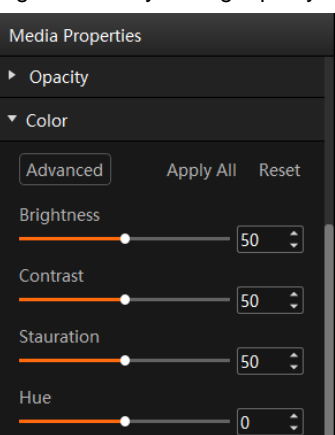

## **Basic Color Settings**

Table 5-1 Color parameters

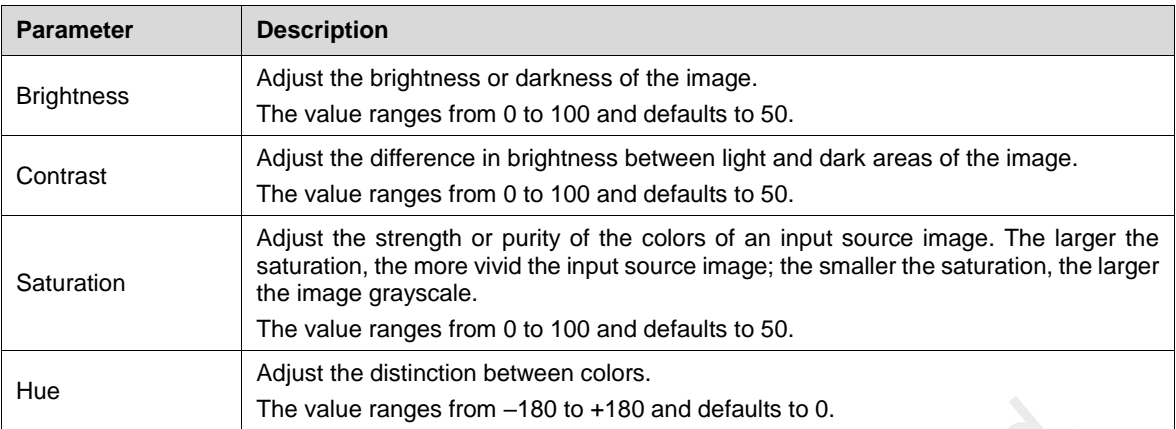

## **Advanced Color Settings**

Step 1 Click **Advanced** to open the **Advanced Color Settings** window. Xeat Co.

Figure 5-27 Advanced color settings

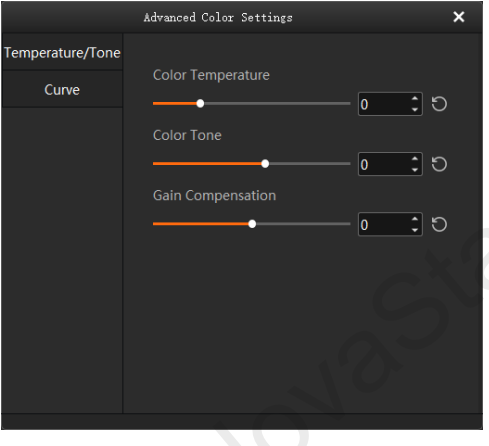

- Step 2 Select **Temperature/Tone** to adjust the color temperature, color tone and gain compensation of the output image.
	- Color Temperature: Adjust the cold or warm tendency of the image. The value range is [-3000, 10000] and the default value is 0. Move the slide block leftward, the color will be colder; move the slide block rightward, the color will be warmer.
	- Color Tone: Adjust the color effect of the image. The value range is [-40, 30] and the default value is 0.
	- Gain Compensation: Adjust the image output effect together with the color temperature and color tone. The value range is [-100, 100] and the default value is 0.
- Step 3 Select **Curve** to adjust the image channel or overall effect using the curve.

The curve can help to adjust the brightness value of full grayscale images such as low gray, mid-tone, and high brightness. When the image is a low grayscale one and darker, you can raise the left half of the curve to improve the brightness of the low grayscale part of the image.

When you want to adjust the overall image effect, select RGB; when you want to adjust a single channel, select R, G and B and adjust the single channel, respectively.

When adjusting the curve, click on the curve to create an adjustment anchor point, and then simply drag the anchor point for adjustment.

#### **Notes:**

At most 17 anchor points can be added for each channel.

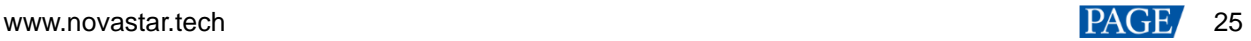

• Limitations: The moving range of multiple anchor points on the Y axis is 0-256, and the moving range of multiple anchor points on the X axis is limited by the X values of other points. Between two points, a draggable anchor point X value is added. Its adjustable range is between the X values of the previous two points. If you drag it beyond this range, the anchor point will disappear.

## **Apply Color Settings**

Apply to All: Apply the basic and advanced color settings to all the layers. Reset: Reset all the color parameters to defaults.

## <span id="page-28-0"></span>5.4.7 Crop Layers

Crop a certain part of the layer image and make it display in the output area.

- Step 1 Click the playing media in the **Program Management** area or in the **Output** area to select the media.
- Step 2 In the **Media Properties** area within the **Output** area, click **Crop** to set the cropping parameters.

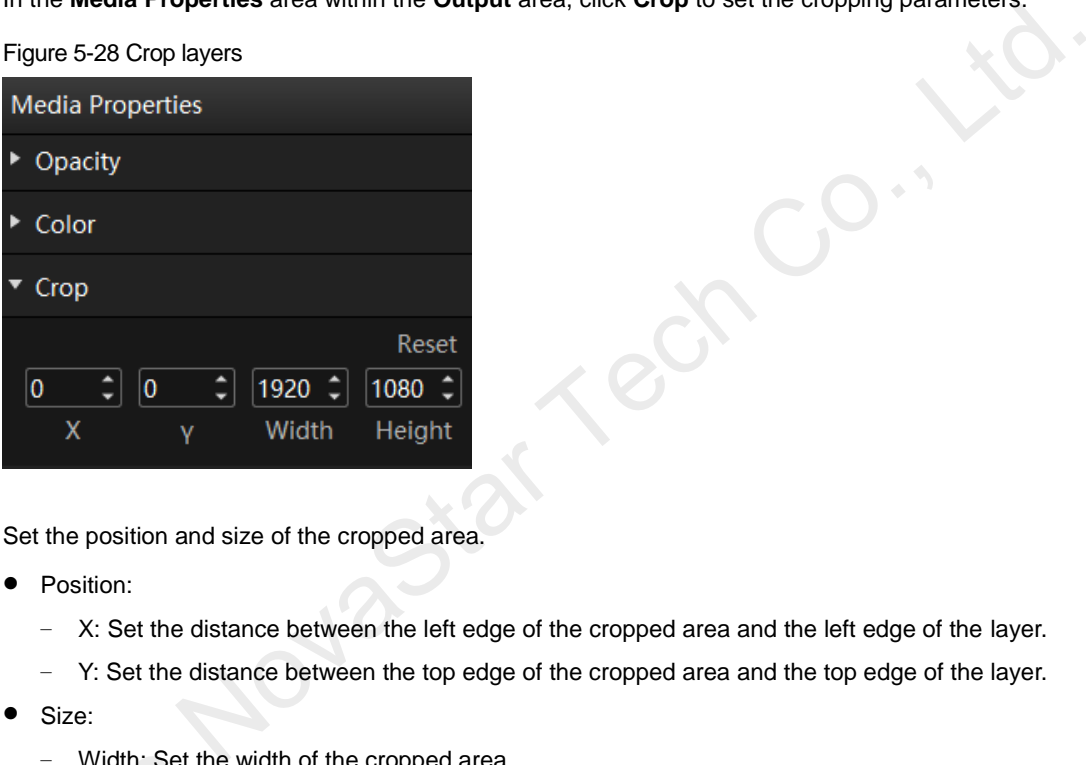

Step 3 Set the position and size of the cropped area.

- Position:
	- − X: Set the distance between the left edge of the cropped area and the left edge of the layer.
	- − Y: Set the distance between the top edge of the cropped area and the top edge of the layer.
- Size:
	- − Width: Set the width of the cropped area.
	- − Height: Set the height of the cropped area.

The cropping takes effect in real time and the cropping result is shown as follows.

## Figure 5- – Width: Set the<br>
– Height: Set th<br>
The cropping takes e<br>
Figure 5-29 Cropping<br>
★ 29 Cropping

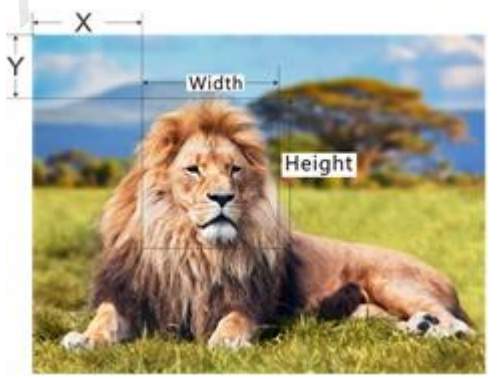

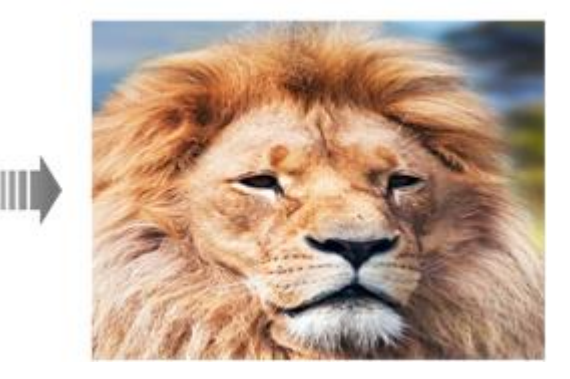

## <span id="page-29-0"></span>5.4.8 Set Layer Effects

Layer effect settings include blurring, keying, mask and inverting colors.

- Step 1 Click the playing media in the **Program Management** area or in the **Output** area to select the media.
- Step 2 In the **Media Properties** area within the **Output** area, click **Effect** to set the related parameters.

**Media Properties**  $\overline{\phantom{a}}$  Effect  $\Box$  Blur Reset 0 ÷ I Calor Keying<br>
I Liet Co. 1 | 0 - 1 | 0 - 1 | 0 - 1<br>
I Liet Co. 1 | 0 - 1<br>
I Linux Selection<br>
I Computer Selection<br>
Co. 2 | 0 - 1 | 0 - 1 | 0 - 1<br>
Trop Bottom 0 - Let Right<br>
Nova can set whether to blur the layer image.

Figure 5-30 Layer effect settings

## **Blur**

You can set whether to blur the layer image.

- Step 1 Select **Blur** to turn on the function.
- Step 2 Drag the slider to adjust the blurring degree.

The value range is 0 to 100, and it defaults to 0.

- 0: Do not blur the layer image.
- 100: Blur the layer image to the greatest extent.

## **Color Keying**

Color keying is used to key out a solid-color background and replace it with transparency.

- Step 1 Click and select the color area to be removed.
- Step 2 Pick the desired color.

After the color is selected, the picked color, the color Hex and RGB values are displayed next to  $\bullet$ , or you can also set the Hex and RGB values to specify the color.

Step 3 Select **Color Keying** to turn on the function and remove the selected color in the layer image.

## **Mask**

The mask function is used to remove the undesired part of the layer image.

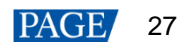

- Step 1 Select **Mask** to turn on the function.
- Step 2 Select the layer mask template. The default option is **None**.
	- None: Do not mask the layer image.
	- Rectangle: Mask the layer image, and the cropped part is left as a rectangle.
- Step 3 Set the height of the mask area (top and bottom) and the width of the mask area (left and right).
	- Top: Set the height of the top mask area.
	- Bottom: Set the height of the bottom mask area.
	- Left: Set the width of the left mask area.
	- Right: Set the width of the right mask area.

#### **Note:**

After the mask settings are completed, only the central area is kept. If **Invert Selection** is selected, the central area will be masked and the originally masked area will be displayed.

## <span id="page-30-0"></span>5.4.9 Set Sound Channel Mapping

You can configure the sound card for the layer media to output the media audio from different sound cards.

- Step 1 Select the desired media from the program management area or the output editing area.
- Step 2 Select **Sound Channel Mapping** in the **Media Properties** area on the right side.

Only the media with audio information supports this function.

#### Figure 5-31 Sound channel mapping

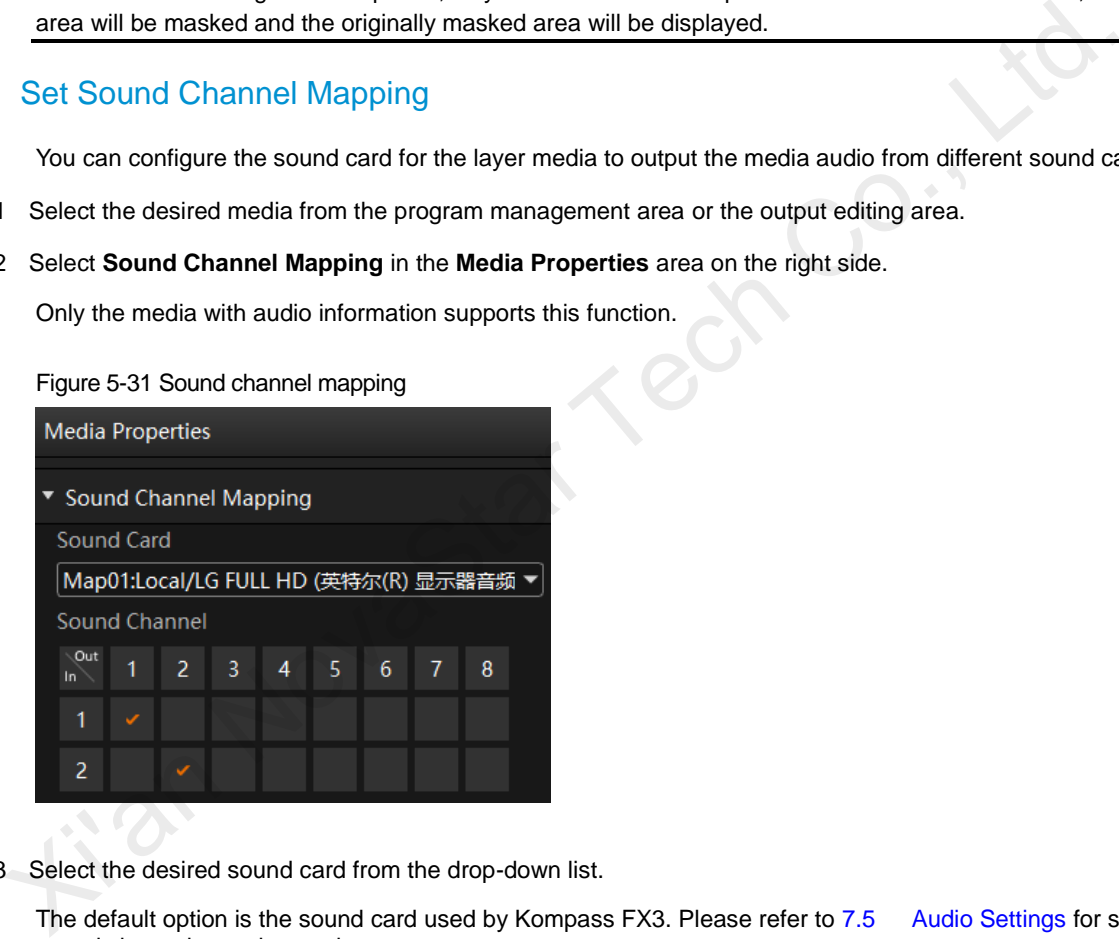

Step 3 Select the desired sound card from the drop-down list.

The default option is the sound card used by Kompass FX3. Please refer to 7.5 Audio Settings for specific sound channel mapping settings.

- Step 4 Click the desired sound channel and sound track to configure the output channel for each track.
	- At most 8 sound channels are supported. The specific sound track number depends on the actual media.
	- If the media file does not contain any sound track information, the sound channel settings are not supported.

#### <span id="page-30-1"></span>5.4.10 Set Scheduled Programs

After the program editing, you can realize automatic playback of the programs according to the scheduled time and times.

Step 1 Click at the bottom of the main user interface to open the **Scheduled Playback** window.

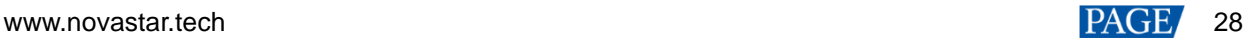

#### Figure 5-32 Scheduled programs

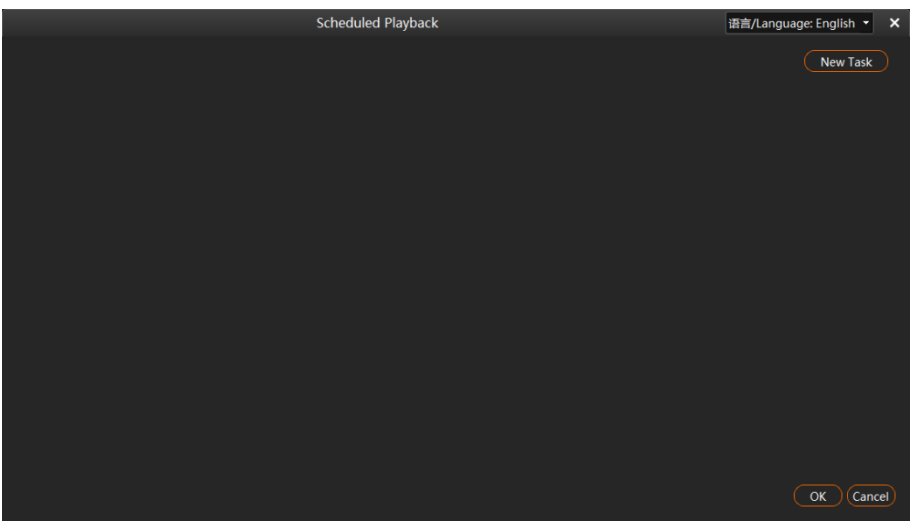

Step 2 Click **New Task** at the top right of the window to create a new playback task.

Figure 5-33 Playback tasks

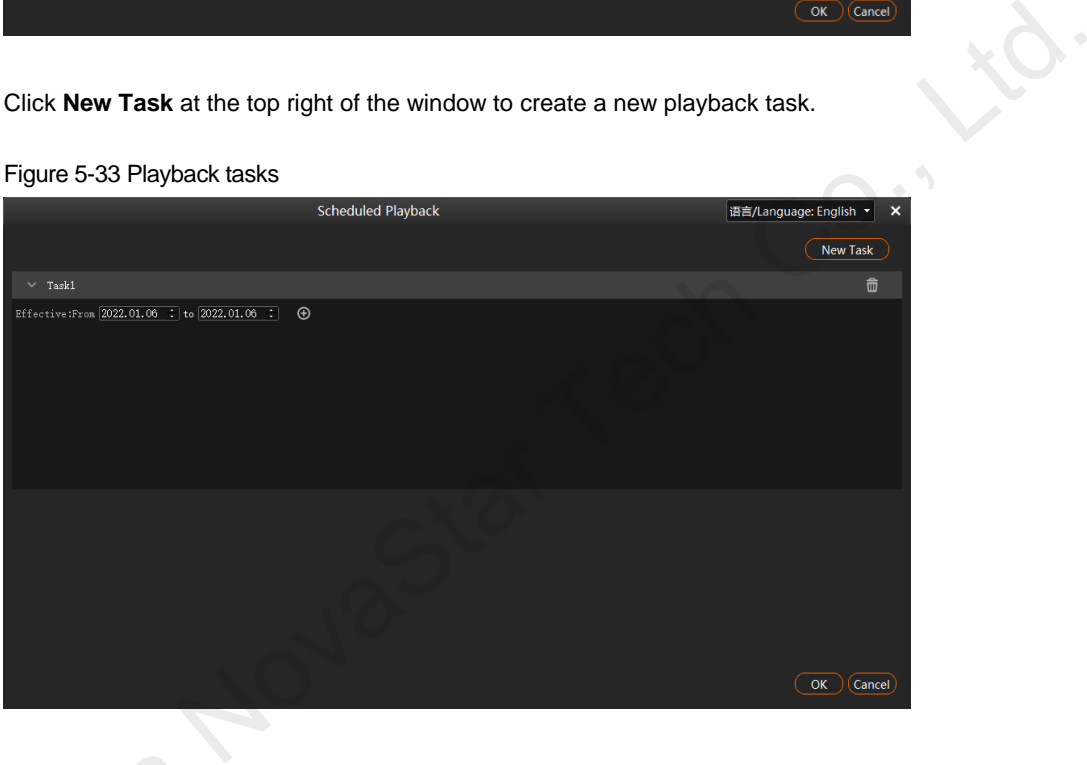

- Step 3 Set the start date and end date of the task in the **Effective** area.
- Step 4 Click **the light of the effective time to add a new playback task.**

Set the start date and<br>4 Click **O** next to the<br>Figure 5-34 Set sched Figure 5- 34 Set scheduled programs Program List Plan List **Delete**  $\Box$  Program List  $\Box$  Program List  $\Box$  Program 1  $\Box$  Program 2  $\mathcal{V}$ OK Cancel

- 1. Select the desired programs in the **Program List** area on the left.
- 2. Click  $\mathcal{V}$  to add the selected programs to **Plan List.**

The programs will be played according to the sequence (from the top to the bottom) in the **Plan List** area. If you want to adjust the playback sequence, please select the programs based on your desired priority and then add them to the plan list. If you select and add multiple programs, the programs will be added to the plan list based on their original sequence in the program list.

- 3. Click **OK** to complete the settings.
- Step 5 Click **OK** to show the tasks and plans.

Figure 5-35 Set playback tasks

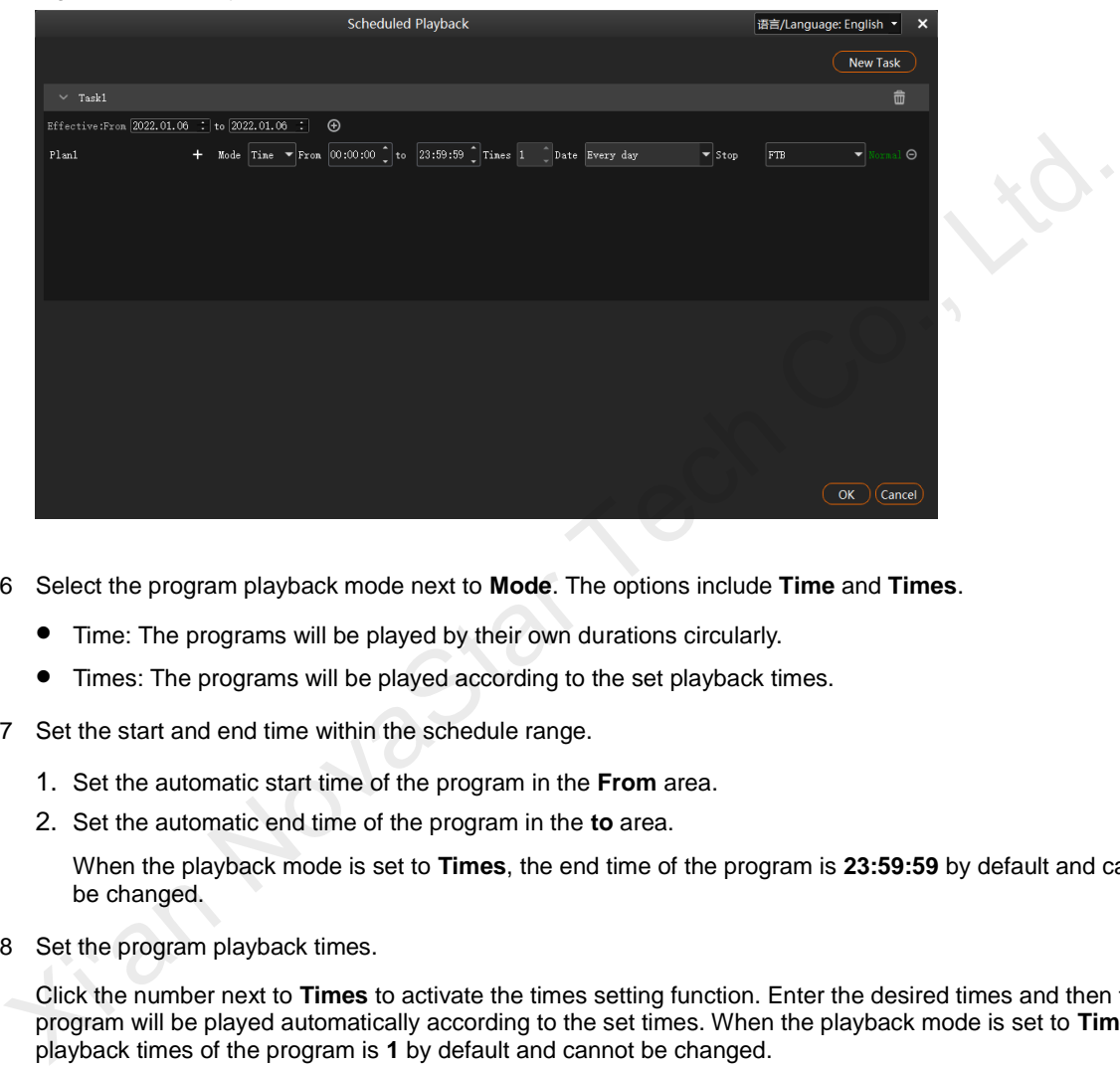

- Step 6 Select the program playback mode next to **Mode**. The options include **Time** and **Times**.
	- Time: The programs will be played by their own durations circularly.
	- Times: The programs will be played according to the set playback times.
- Step 7 Set the start and end time within the schedule range.
	- 1. Set the automatic start time of the program in the **From** area.
	- 2. Set the automatic end time of the program in the **to** area.

When the playback mode is set to **Times**, the end time of the program is **23:59:59** by default and cannot be changed.

Step 8 Set the program playback times.

Click the number next to **Times** to activate the times setting function. Enter the desired times and then the program will be played automatically according to the set times. When the playback mode is set to **Time**, the playback times of the program is **1** by default and cannot be changed.

Step 9 Set the program playback date. The options include **Every day**, **Monday**, **Tuesday**, **Wednesday**, **Thursday**, **Friday**, **Saturday** and **Sunday**.

- Every day: The plan will be played every day automatically according to the schedule within the effective time range.
- Monday: The plan will be played every Monday automatically according to the schedule within the effective time range.
- Tuesday: The plan will be played every Tuesday automatically according to the schedule within the effective time range.
- Wednesday: The plan will be played every Wednesday automatically according to the schedule within the effective time range.
- Thursday: The plan will be played every Thursday automatically according to the schedule within the effective time range.

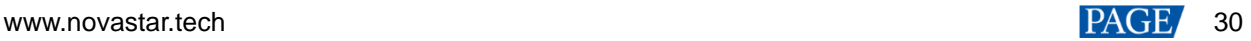

- Friday: The plan will be played every Friday automatically according to the schedule within the effective time range.
- Saturday: The plan will be played every Saturday automatically according to the schedule within the effective time range.
- Sunday: The plan will be played every Sunday automatically according to the schedule within the effective time range.
- Step 10 Set the action after the program stops. The options include **FTB** and **Current Frame**.
	- FTB: After the program playback ends or the playback time reaches the end time, the output image fades to black.
	- Current Frame: FTB: After the program playback ends or the playback time reaches the end time, the output image displays the frame when the program stops.
- Step 11 Repeat Step 4 to Step 10 to add more plans under the current task.
- Step 12 Repeat Step 2 to Step 10 to add more tasks and plans.

#### **Notes:**

- Different plans cannot have the overlapping time slots.
- Different tasks cannot have the overlapping time slots.

#### **Other Operations**

• Delete plans

In the **Scheduled Playback** window, click  $\Theta$  next to the desired plan to delete the plan.

• Delete tasks

In the **Scheduled Playback** window, click  $\overline{III}$  next to the desired task to delete the task.

Edit plans

Click at the desktop taskbar to open the **Scheduled Playback** window and then add, edit or delete the desired plans or tasks.

## <span id="page-33-0"></span>5.5 Save Projects

You can save the project when you are satisfied with the project settings for easy use in future. Go to **Project** > **Save** or **Save As** to save the current project file (\*.fxsp) to your local storage. The project file includes the following information: Notes:<br>
∴ Different plans cannot have the overlapping time slots.<br>
∴ Different tasks cannot have the overlapping time slots.<br>
↑ Operations<br>
● Delete plans<br>
In the Scheduled Playback window, click  $\overline{CD}$  next to the desi

- Media files
- Output editing settings
- Programs and all layers in the programs

## <span id="page-33-1"></span>5.6 Package Projects

You can save the edited project and the imported media files as an independent project file for easy and convenient use on any computers in the future.

#### Step 1 Go to **Project** > **Package Project.**

Step 2 Enter the project file name, and select the save location and desired files in the displayed window.

#### Figure 5-36 Package projects

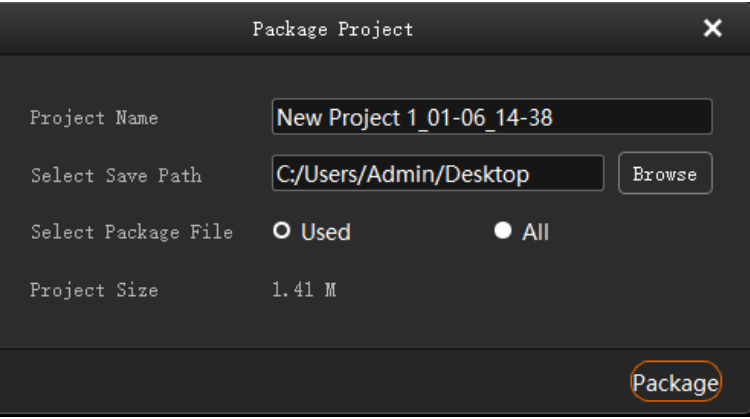

- Used: The media files that have been imported to the media library and added into the programs
- All: All the media files that have been imported to the media library

#### Step 3 Click **Package**.

## <span id="page-34-0"></span>6 **Link**

## <span id="page-34-1"></span>6.1 Link Settings

## **Application Scenarios**

- Kompass FX3 supports the primary and backup outputs. If the primary device fails or the cable connection of the primary device breaks, the backup device will take the responsibilities of the primary device seamlessly to ensure the output will not go black.
- Kompasss FX3 supports the master and slave outputs. If the master device cannot load the screen independently, one or multiple slave devices can help load the screen. You can configure the master and slave outputs on the master device to manage the playback images on the screen.

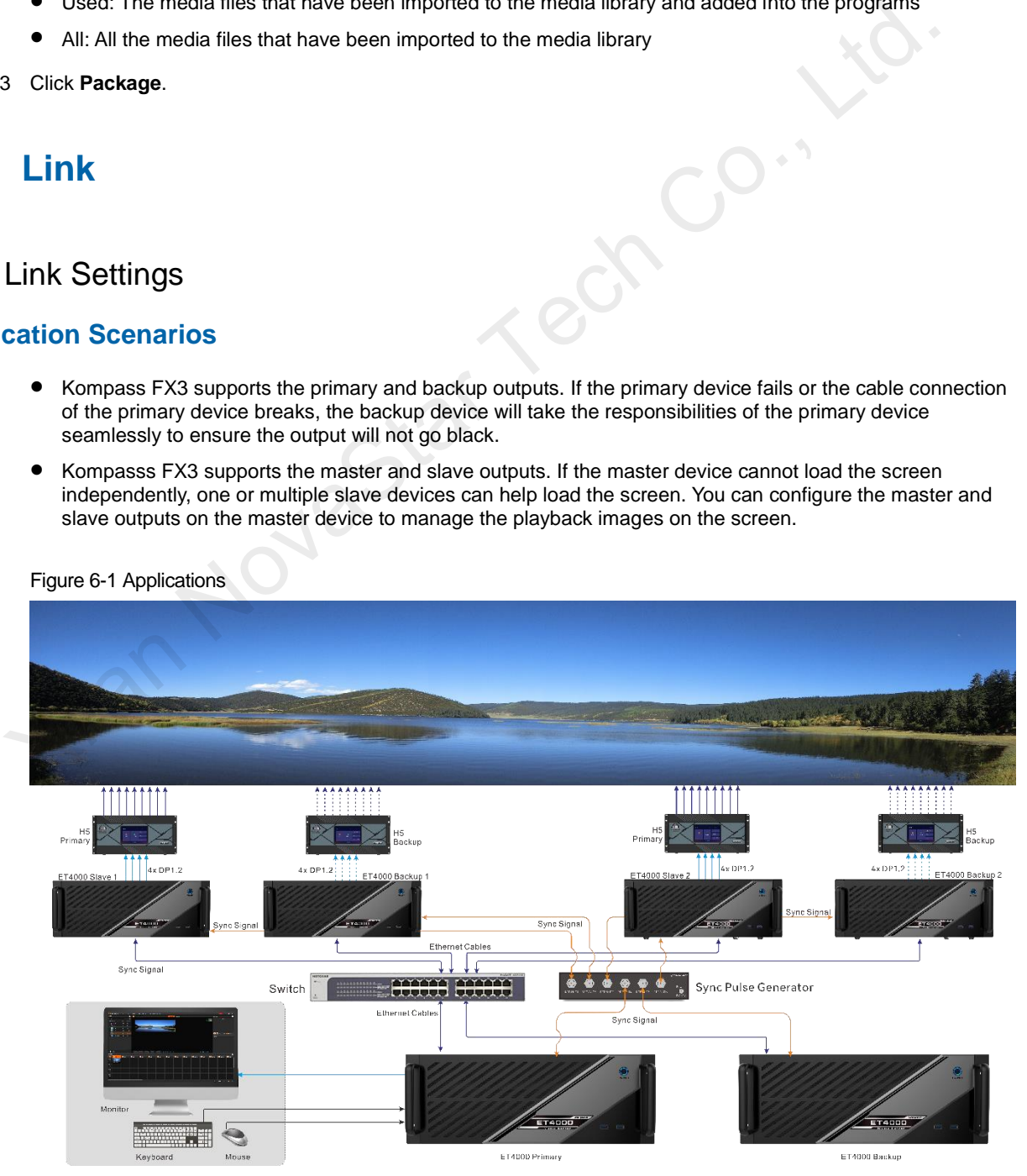

Figure 6-1 Applications

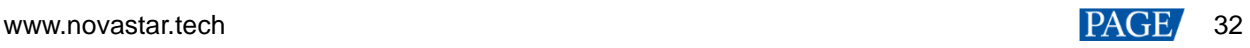

## **Prerequisites**

- The primary and backup devices or the master and slave devices must be on the same network segment.
- The sync card must be installed into the master and slave devices.

## **Operating Procedure**

Step 1 In the Kompass FX3 of the primary device, go to **Link** > **Link Settings** to open the link settings window.

The system will automatically search for the IP addresses of the devices where Kompass FX3 is enabled on the current network segment, and then show the IP addresses in the **Device List** area.

Figure 6-2 Link settings )<br>hline Settings Device List Local/Master<br>172.16.15.201 DESKTOP-5BSO6B2 Xination<br>
Xination<br>
Xination<br>
Xination<br>
Xination<br>
Xination<br>
Xination<br>
Xination<br>
Xination<br>
Xination<br>
Xination<br>
Xination<br>
Xination<br>
Xination<br>
Xination<br>
Xination<br>
Xination<br>
Xination<br>
Xination<br>
Xination<br>
Xination<br>
Xination<br>
Xi

Step 2 Add a backup device.

- 1. In the **Device List** area, select the IP address of the device that you want to add as a backup device.
- 2. Click and drag the selected IP address to the device on the right side as shown in the following figure.
- Step 3 Add a slave device.
	- 1. In the **Device List** area, select the IP address of the device that you want to add as a slave device.
	- 2. Click and drag the selected IP address to the blank area on the right side as shown in the following figure. You can also add a backup device to the slave device. At this time, this slave device serves as the primary in its own primary and backup relation.

#### Figure 6-3 Add backup or slave devices

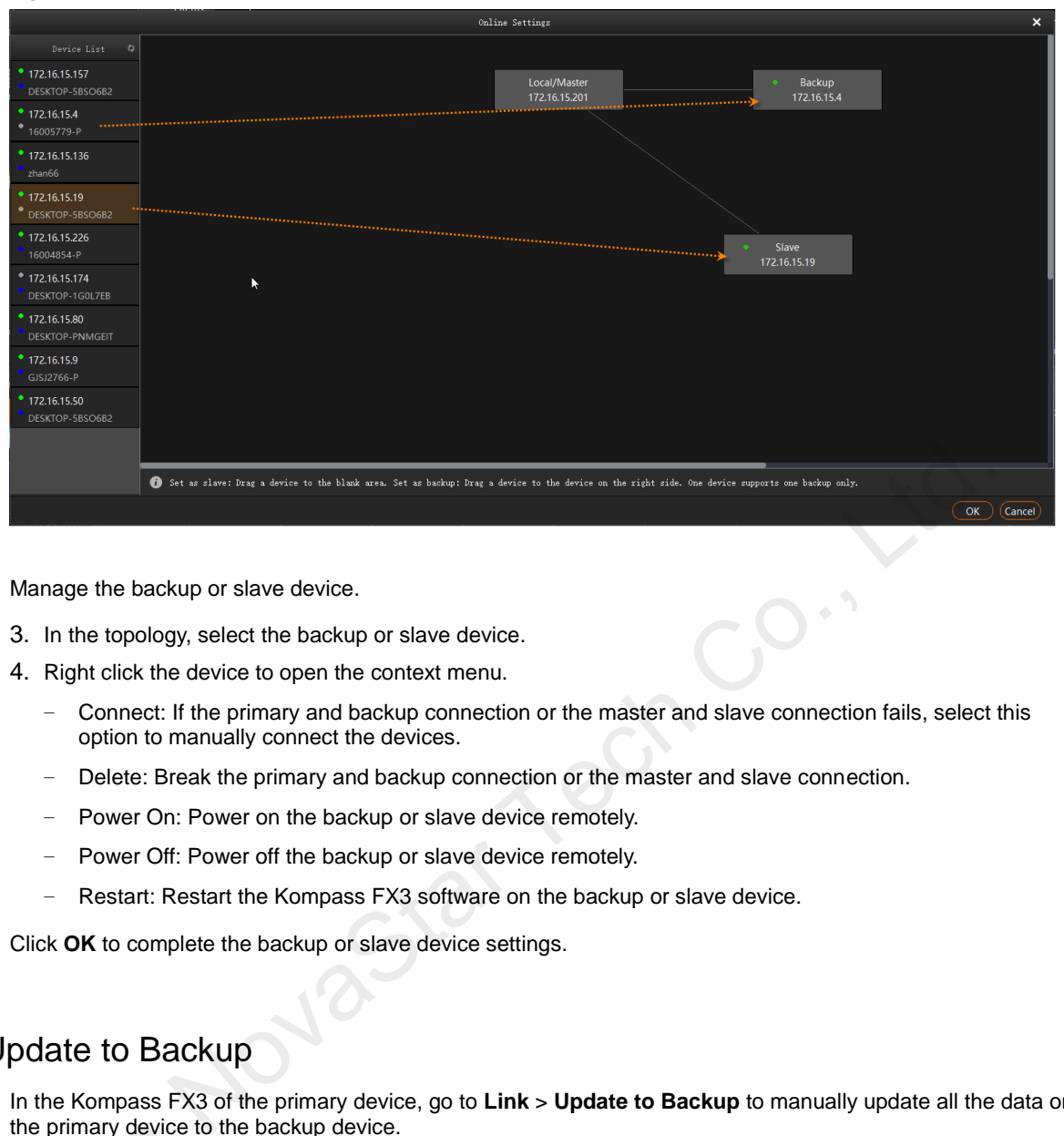

Step 4 Manage the backup or slave device.

- 3. In the topology, select the backup or slave device.
- 4. Right click the device to open the context menu.
	- Connect: If the primary and backup connection or the master and slave connection fails, select this option to manually connect the devices.
	- − Delete: Break the primary and backup connection or the master and slave connection.
	- − Power On: Power on the backup or slave device remotely.
	- − Power Off: Power off the backup or slave device remotely.
	- Restart: Restart the Kompass FX3 software on the backup or slave device.

```
Step 5 Click OK to complete the backup or slave device settings.
```
## 6.2 Update to Backup

In the Kompass FX3 of the primary device, go to **Link** > **Update to Backup** to manually update all the data on the primary device to the backup device.

On the main user interface, click **Update** on the top right to view the updating progress, i.e., the media transmission progress, as shown below.

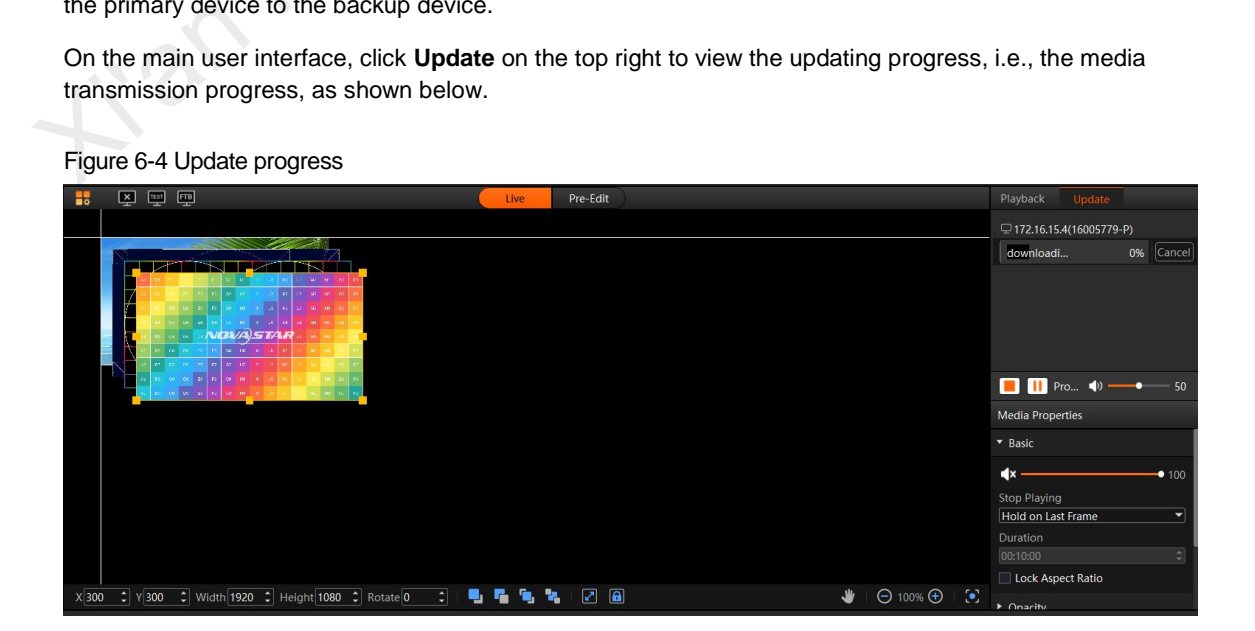

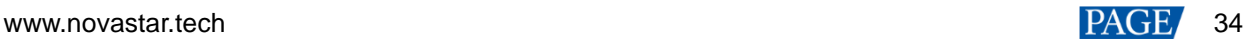

## <span id="page-37-0"></span>6.3 Update to Slave

Manually update all the data on the master device to the slave device.

- Step 1 In the Kompass FX3 of the master device, go to **Link** > **Update to Slave**.
- Step 2 Select the desired slave device from the window that appears.

#### Figure 6-5 Update to slave

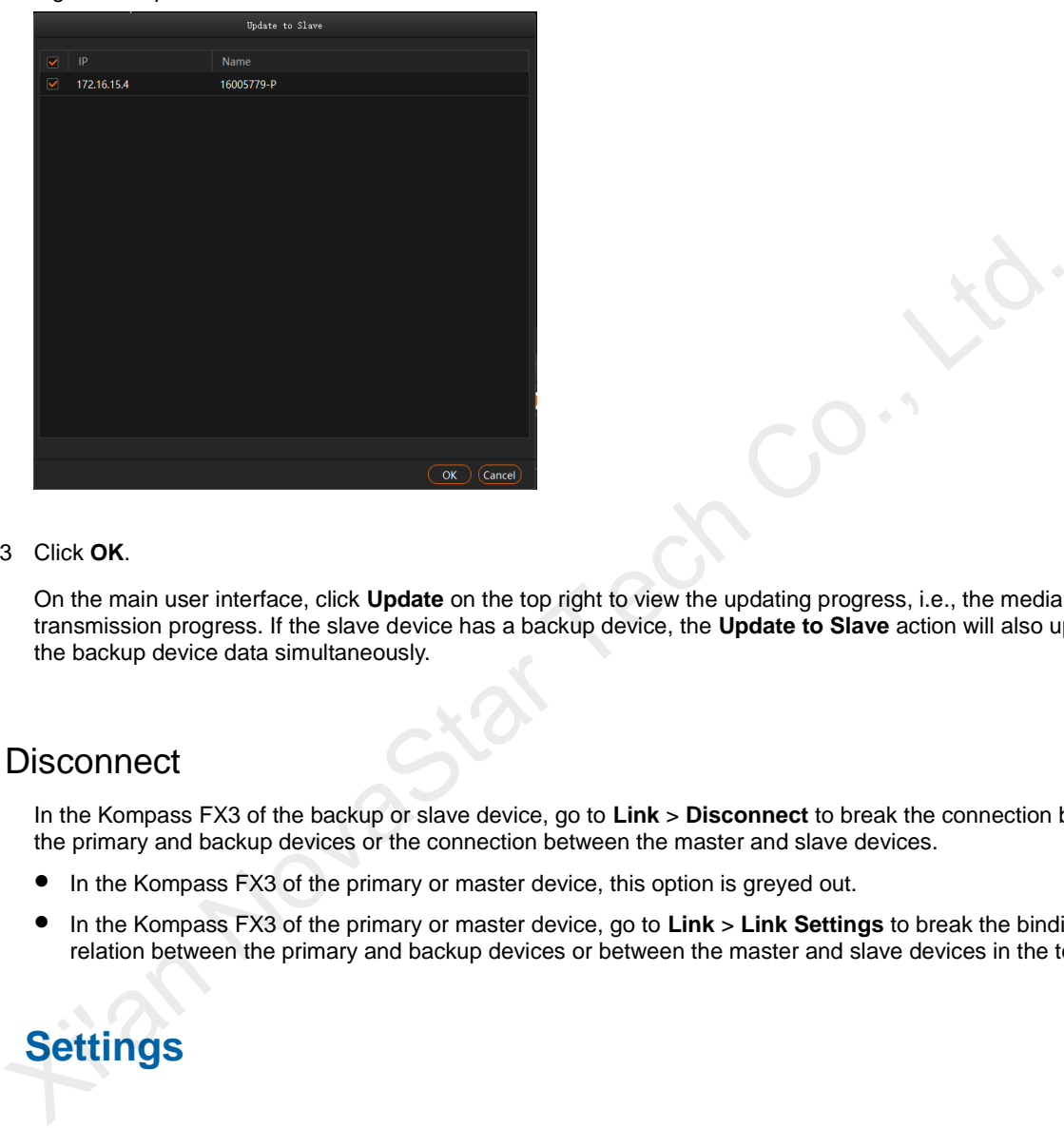

#### Step 3 Click **OK**.

On the main user interface, click **Update** on the top right to view the updating progress, i.e., the media transmission progress. If the slave device has a backup device, the **Update to Slave** action will also update the backup device data simultaneously.

## <span id="page-37-1"></span>6.4 Disconnect

In the Kompass FX3 of the backup or slave device, go to **Link** > **Disconnect** to break the connection between the primary and backup devices or the connection between the master and slave devices.

- In the Kompass FX3 of the primary or master device, this option is greyed out.
- In the Kompass FX3 of the primary or master device, go to **Link** > **Link Settings** to break the binding relation between the primary and backup devices or between the master and slave devices in the topology.

# <span id="page-37-2"></span>7 **Settings**

#### <span id="page-37-3"></span> $7.1$ System Settings

Set the startup-related settings. Go to **Settings** > **System Settings** to open the **System Settings** window.

#### Figure 7-1 System settings

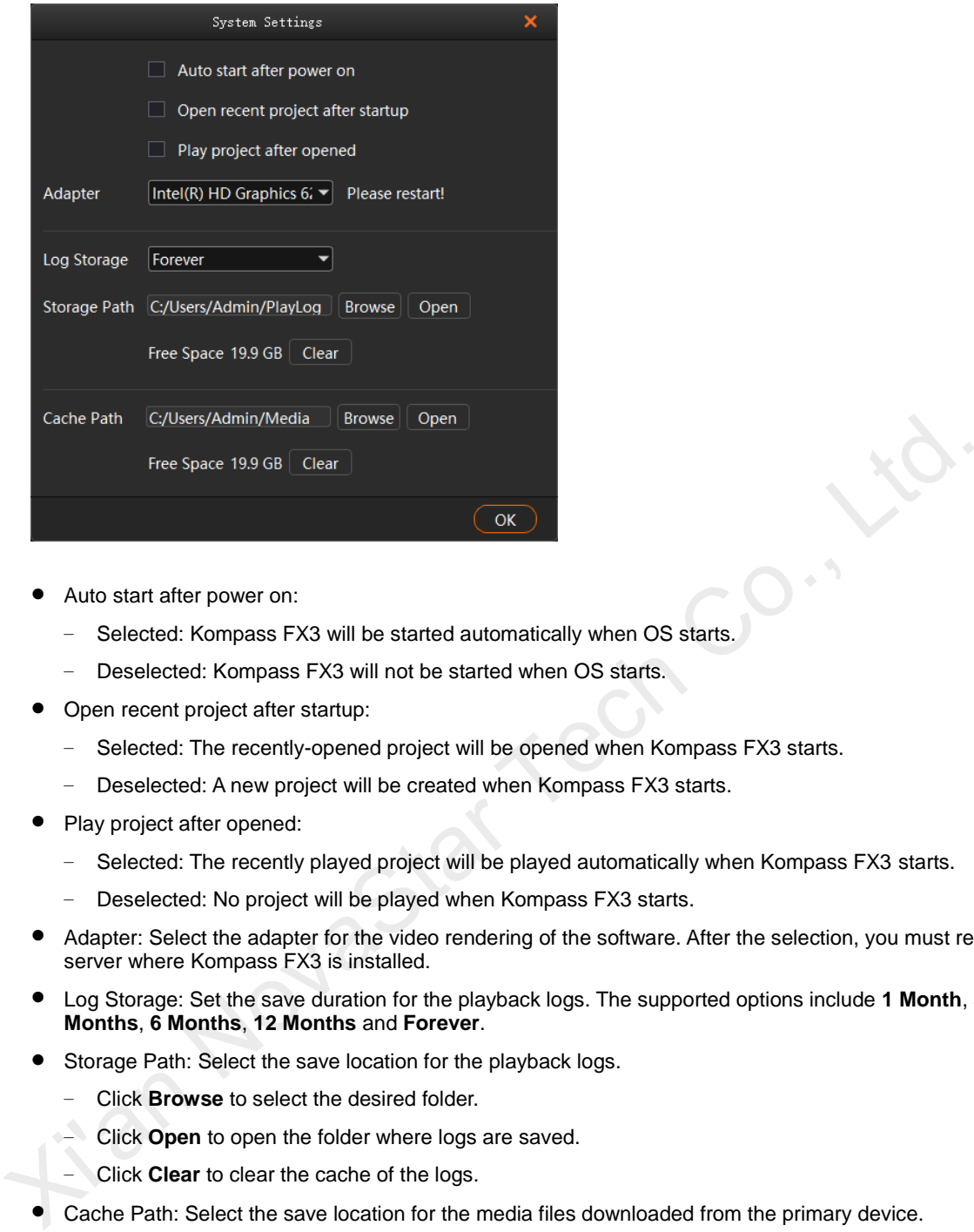

- Auto start after power on:
	- − Selected: Kompass FX3 will be started automatically when OS starts.
	- − Deselected: Kompass FX3 will not be started when OS starts.
- Open recent project after startup:
	- − Selected: The recently-opened project will be opened when Kompass FX3 starts.
	- − Deselected: A new project will be created when Kompass FX3 starts.
- Play project after opened:
	- − Selected: The recently played project will be played automatically when Kompass FX3 starts.
	- Deselected: No project will be played when Kompass FX3 starts.
- Adapter: Select the adapter for the video rendering of the software. After the selection, you must restart the server where Kompass FX3 is installed.
- Log Storage: Set the save duration for the playback logs. The supported options include **1 Month**, **3 Months**, **6 Months**, **12 Months** and **Forever**.
- Storage Path: Select the save location for the playback logs.
	- − Click **Browse** to select the desired folder.
	- − Click **Open** to open the folder where logs are saved.
	- − Click **Clear** to clear the cache of the logs.
- Cache Path: Select the save location for the media files downloaded from the primary device.
	- − Click **Browse** to select the desired folder.
	- − Click **Open** to open the folder where the files are saved.
	- − Click **Clear** to clear the cache of the files.

## <span id="page-38-0"></span>7.2 Output Settings

Set the program transition effect, transition duration, as well as the FTB status and duration. Go to **Settings** > **Output Settings** to open the **Output Settings** window.

#### Figure 7-2 Output settings

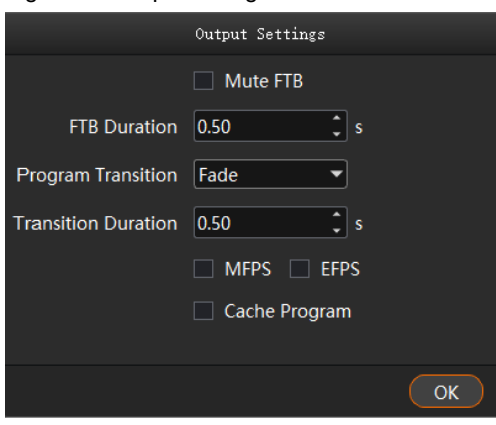

- Mute FTB: Set whether to turn off the audio during the FTB process.
	- − Selected: The audio will be turned off.
	- − Deselected: The audio will be output as normal.
- FTB Duration: Set the time length the FTB process lasts. The value range is 0s to 2.00s and it defaults to 0.5s. Xi'an NovaStar Tech Co., Ltd.
	- Program Transition: Set the program transition effect. The options include **Fade** and **Cut**.
	- Transition Duration: Set the time length the fade effect lasts. When **Program Transition** is set to **Fade**, this option is available. The value range is 0s to 2.00s and it defaults to 0.5s.
	- MFPS/EFPS: The real-time frame rate
		- − MFPS: After checked, the real-time frame rate will be displayed at the bottom left of the preview window.
		- − EFPS: After checked, the real-time frame rate will be displayed at the bottom left of the output image.
	- Cache Program: Set whether to enable the program cache function.
		- − Selected: The function is enabled.
		- − Deselected: The function is disabled.

## <span id="page-39-0"></span>7.3 Multiple Displays

When two or mode displays are connected, you can set to duplicate the desktop or set to show different content on each display, that is, extend mode. Go to **Settings** > **Multiple Displays** to select the desired mode.

- Duplicate: All the connected displays output the same content.
- Extend: The connected displays output the different contents. The extend mode is the default option.

## <span id="page-39-1"></span>External Control

Kompass FX3 supports remote control and control via a control device, allowing users to manage Kompass FX3 conveniently. For details on the commands and command writing rules of remote controlling and controlling via a control device, please see *Control Protocol of NovaStar Playback and Control Software*.

Go to **Settings** > **External Control** to open the **External Control** window.

#### <span id="page-40-2"></span>Figure 7-3 External control

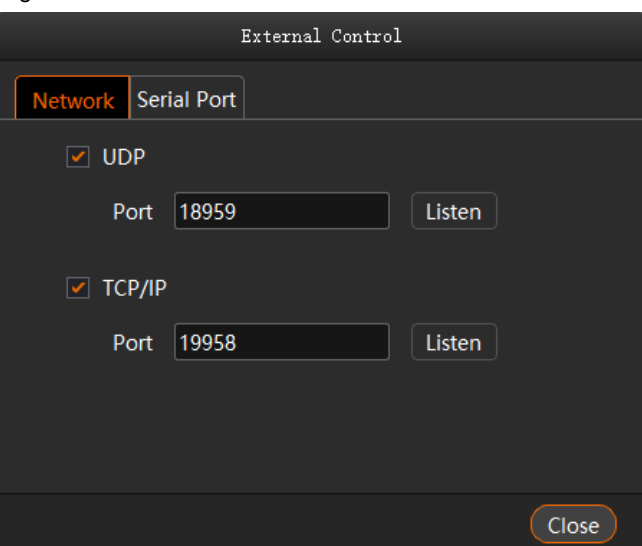

## <span id="page-40-0"></span>7.4.1 Control via Network

For control via a network, Kompass FX3 supports remote control via UDP and TCP/IP protocols. Go to **Settings** > **External Control** to open the **External Control** window shown in Figure 7-3. C[o](#page-40-2)ntrol via Network<br>
For control via a network, Kompass FX3 supports remote control via UDP and TCP/IP protocols.<br>
Go to **Settings > External Control** to open the **External Control** window shown in Figure 7-3.<br>
The UDP Pro

## **Control via UDP Protocol**

- Step 1 Select **UDP** to enable UDP control.
- <span id="page-40-3"></span>Step 2 In the text box next to **Port**, enter the UDP port number of Kompass FX3.

The UDP port number ranges from 1024 to 65535 and defaults to 18959.

- Step 3 Click **Listen**. Kompass FX3 will automatically check whether the port number you entered in Step 2 is occupied.
	- Occupied: Re-enter a port number and click **Listen** again to check.
	- Not occupied: The UDP control settings are completed.

## **Control via TCP/IP Protocol**

- Step 1 Select **TCP/IP** to enable TCP/IP control.
- <span id="page-40-4"></span>Step 2 In the text box next to **Port**, enter the TCP/IP port number of Kompass FX3.

The TCP/IP port number ranges from 1024 to 65535 and defaults to 19958.

- Step 3 Click **Listen**. Kompass FX3 will automatically check whether the port number you entered in Step 2 is occupied.
	- Occupied: Re-enter a port number and click **Listen** again to check.
	- Not occupied: The TCP/IP control settings are completed.

## <span id="page-40-1"></span>7.4.2 Control via Serial Port

To control Kompass FX3 via serial port, use a serial cable to connect the control device to the computer where Kompass FX3 is installed.

Step 1 Go to **Settings** > **External Control** > **Serial Port** to open the window shown in [Figure 7-4.](#page-41-1) 

#### <span id="page-41-1"></span>Figure 7-4 Serial port control

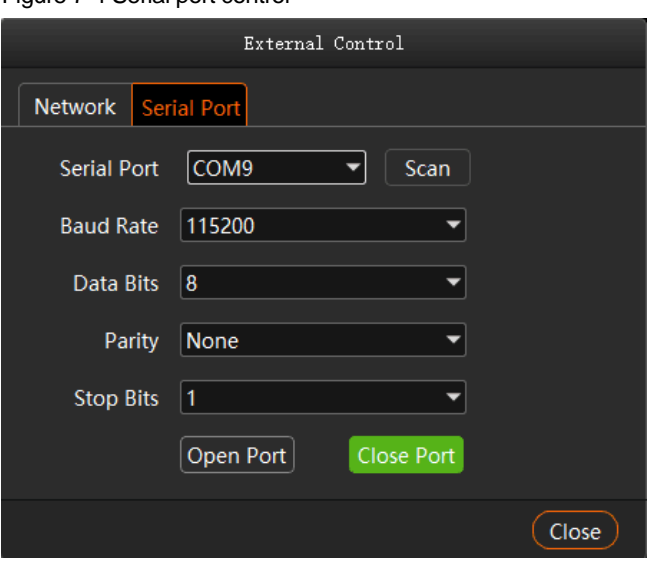

- Step 2 Click **Scan**. The system will automatically scan the serial ports of the computer.
- Step 3 Click the drop-down box next to **Serial Port** and select the serial port currently connected to the control device.
- Step 4 Set **Baud Rate**, **Data Bits**, **Parity**, and **Stop Bits**.

#### **Note:**

The parameter values of baud rate, data bits, parity and stop bits of the serial port on the control device must be the same as the values of those parameters you set in Kompass FX3.

- Step 5 Click **Open Port** to finish serial port settings.
- Step 6 Click **Close** to close the **External Control** window.

### <span id="page-41-0"></span>7.4.3 Control via App

Kompass FX3 built in a media server can be controlled via an App named VICP Visual Intelligent Control Platform. The connections for App control are as follows.

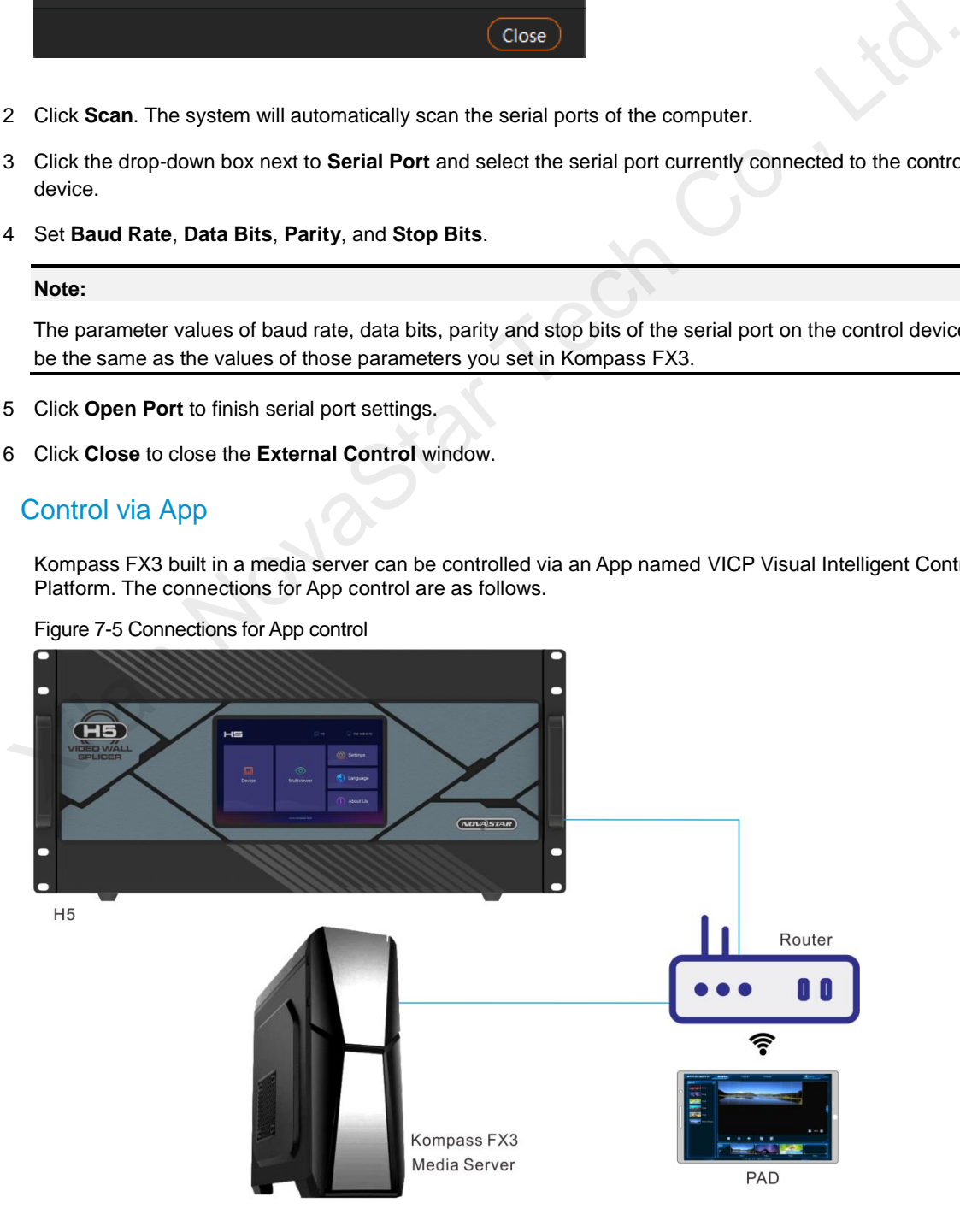

## **Connection Requirements**

The media server, H series device and Pad device with VICP installed must be on the same network segment.

## **Media Server Configuration**

- Obtain the IP address of the media server.
	- 1. On the media server, press **Win** and **R** keys simultaneously to open the **Run** command dialog window.

Figure 7-6 Run command window

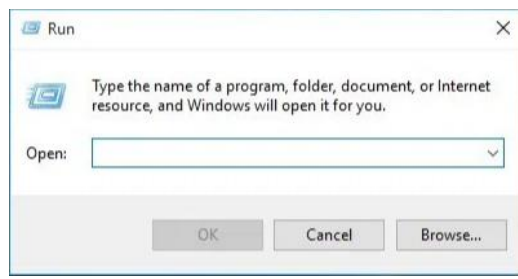

- 2. Type "**cmd**" in the search box and then press **Enter** to open the command prompt.
- 3. Type "**ipconfig**" and then press **Enter** to show the device IP address.

Figure 7-7 Obtain the IP address of the media server

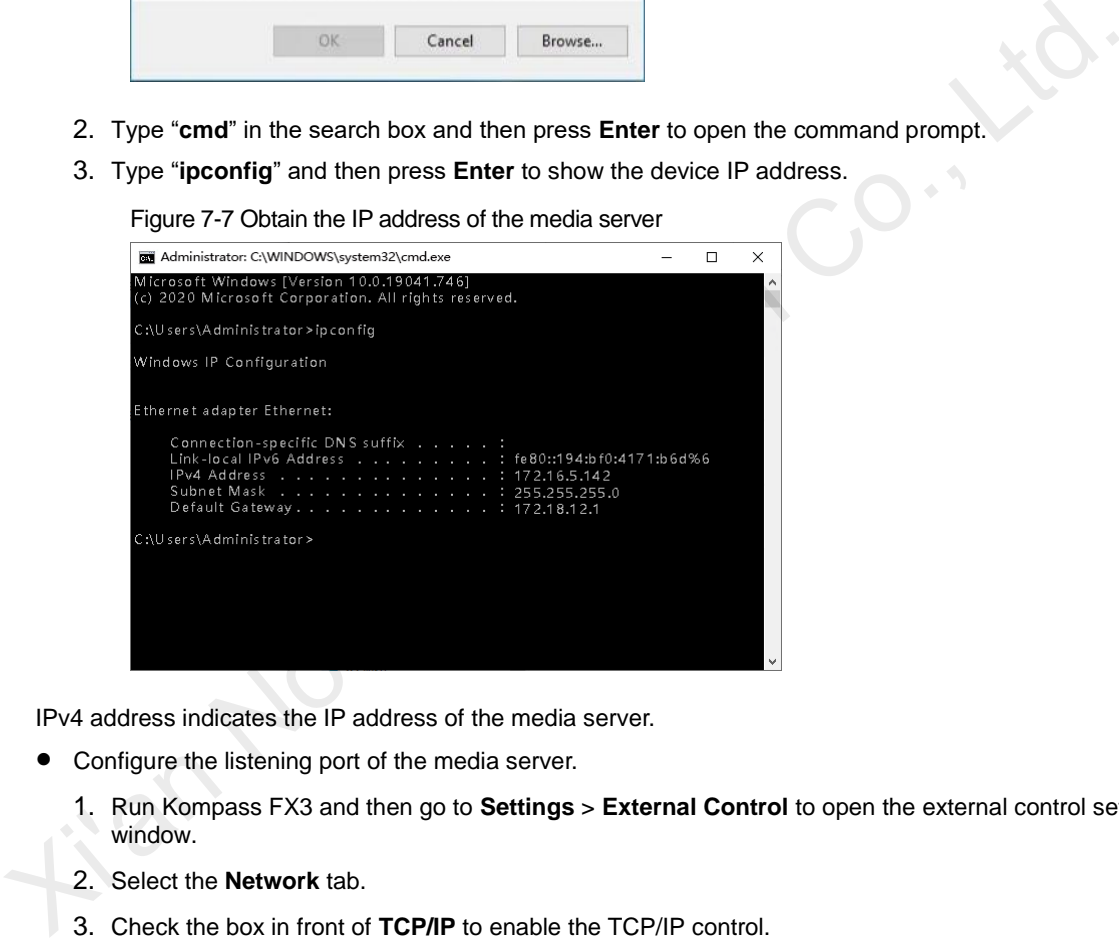

IPv4 address indicates the IP address of the media server.

- Configure the listening port of the media server.
	- 1. Run Kompass FX3 and then go to **Settings** > **External Control** to open the external control settings window.
	- 2. Select the **Network** tab.
	- 3. Check the box in front of **TCP/IP** to enable the TCP/IP control.
	- 4. Enter the port number in the text box next to **Port**.
	- 5. Click **Listen** to enable the listening for the external control.

If the port is occupied, a prompt saying "**Listening failed: The port is being used.**" is shown. You must re-enter a port number and click **Listen** again.

If a prompt saying "**Listening succeeded.**" is shown, the listening succeeds and the **Listen** button is highlighted. Click **OK** to complete the settings.

6. Click **Close** to complete the port settings.

#### Figure 7-8 Port settings

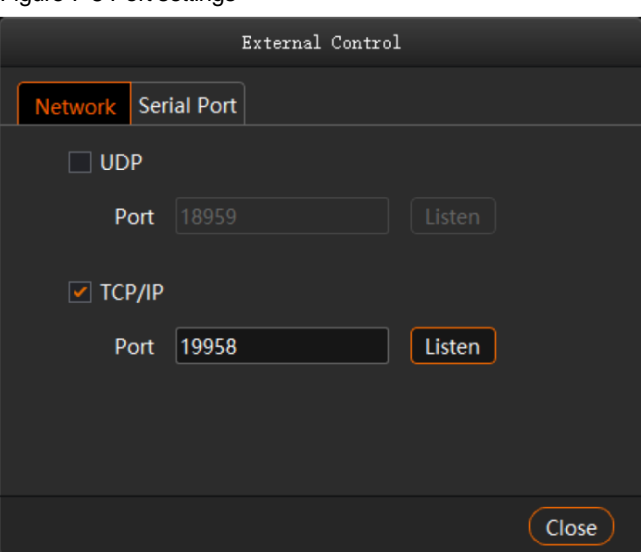

## <span id="page-43-0"></span>7.5 Audio Settings

You can configure the correspondent relations between the sound cards and sound channel mappings. One sound card corresponds to one mapping only.

For example, if you select Map 01 for the layer media A, B and C at the same time, the audio information in these three media will be output via the sound card that Map 01 corresponds to. If you want to change the sound card for these three media, you only need to change the sound card that Map 01 corresponds to rather than set the sound card for each media respectively.

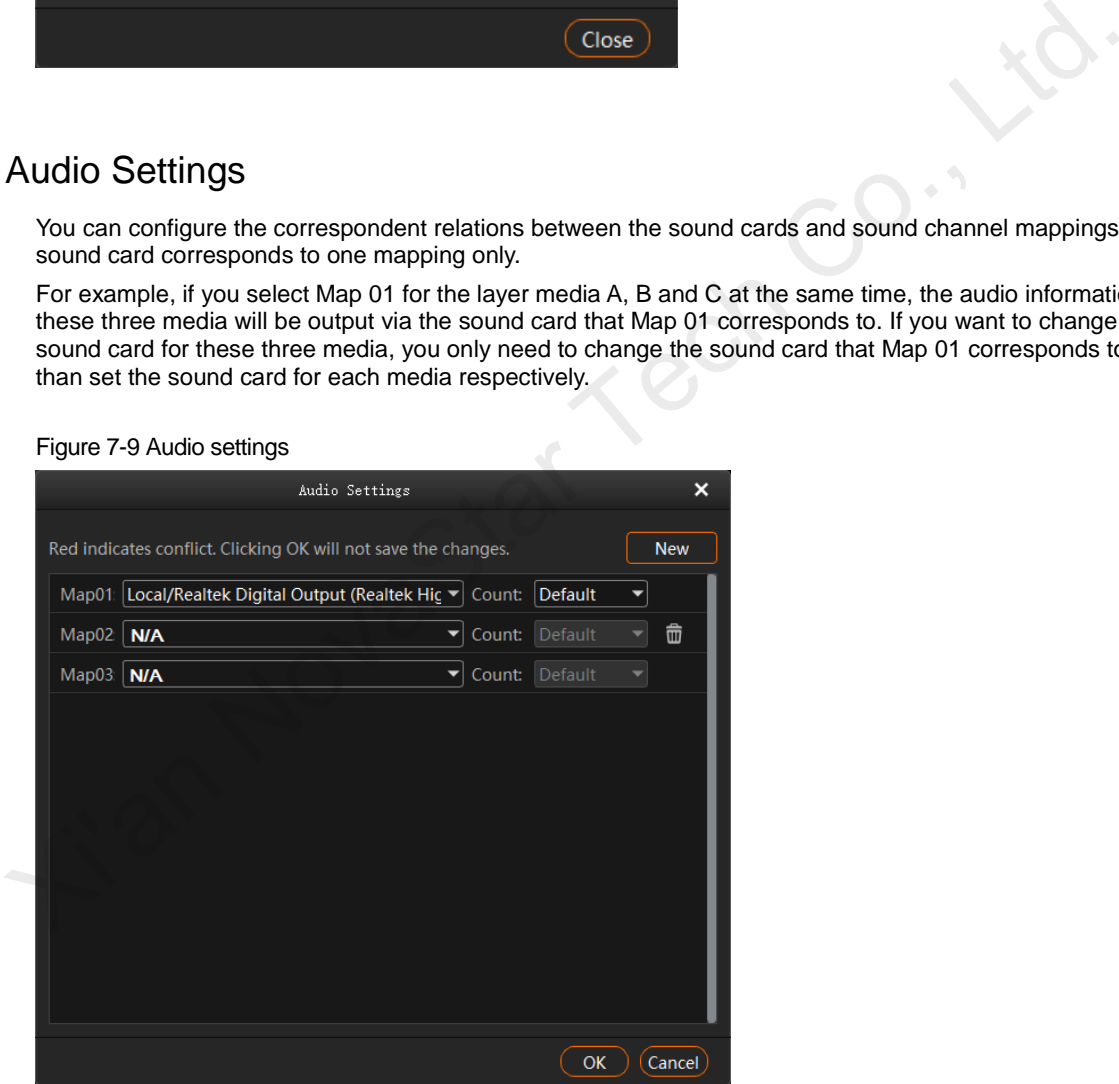

 $F(x) = 7.9$  Audio settings

- Three mappings are displayed by default. You can click **New** at the top right to add a new mapping.
- The drop-down list shows all the sound card devices of the device.

Kompass FX3 supports the hot swapping of the sound card device and you do not need to restart the software after a new sound card is installed.

 Configure the sound channel count for the mapping. The supported options include **Default**, **2**, **4**, **6** and **8**. **Default** indicates the sound channel count of the corresponding sound card.

## <span id="page-44-0"></span>8 **Help**

#### <span id="page-44-1"></span>Transcoding Assistant  $8.1$

Kompass FX3 supports the conversion of the video coding format, code rate, resolution and frame rate, to satisfy the requirements of different playback scenarios.

Step 1 Go to **Help** > **Transcoding Assistant** to open the transcoding settings window.

Figure 8-1 Transcoding assistant

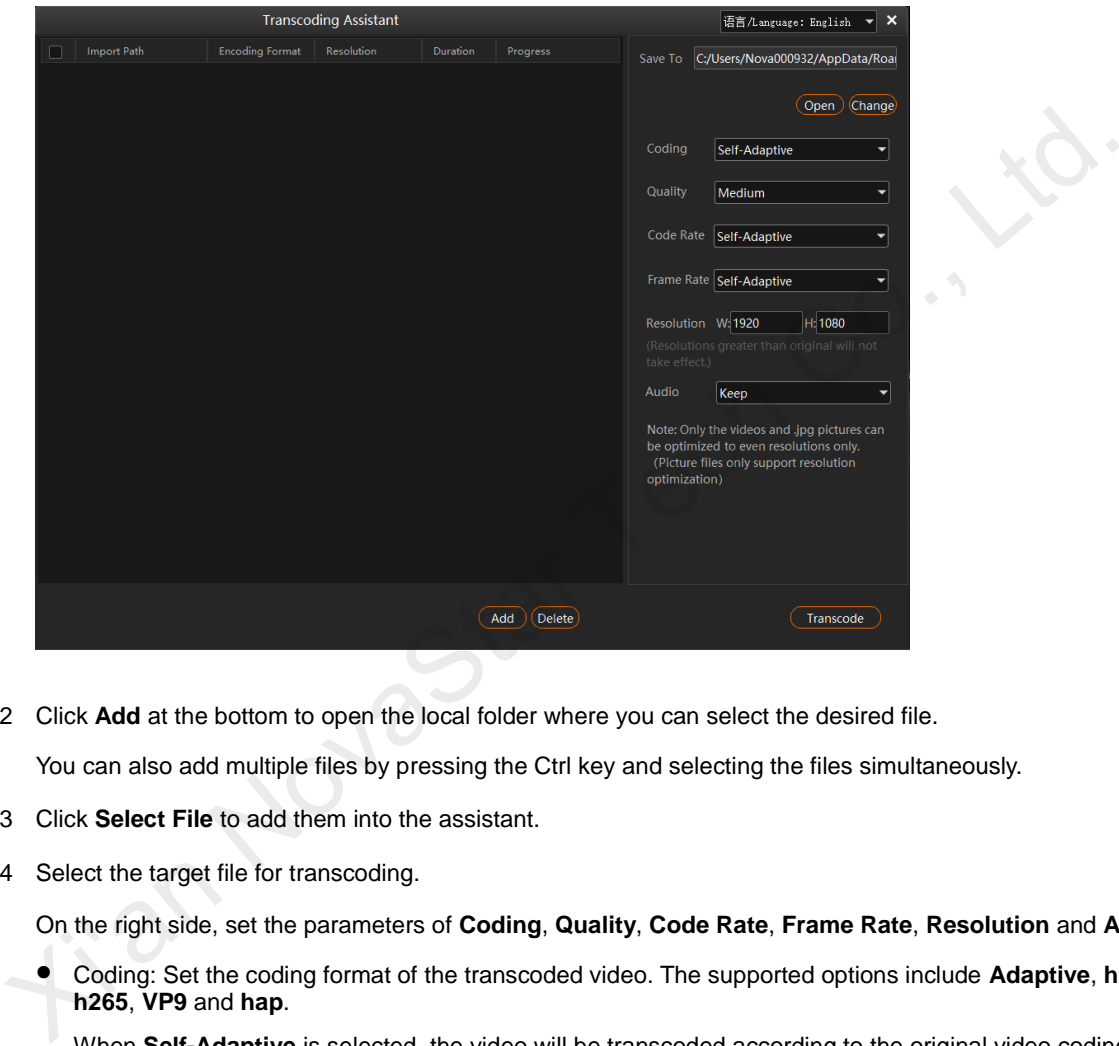

Step 2 Click **Add** at the bottom to open the local folder where you can select the desired file.

You can also add multiple files by pressing the Ctrl key and selecting the files simultaneously.

- Step 3 Click **Select File** to add them into the assistant.
- Step 4 Select the target file for transcoding.

On the right side, set the parameters of **Coding**, **Quality**, **Code Rate**, **Frame Rate**, **Resolution** and **Audio**.

 Coding: Set the coding format of the transcoded video. The supported options include **Adaptive**, **h264**, **h265**, **VP9** and **hap**.

When **Self-Adaptive** is selected, the video will be transcoded according to the original video coding.

- Quality: Set the quality of the transcoded video. The supported options include **Low**, **Medium** and **High**.
	- − High: Keep the quality of the transcoded video the same as the original video quality.
	- − Low: The quality of the transcoded video is relatively blurred compared to the original video quality.
	- − Medium: The quality of the transcoded video is between the high and low qualities.
- Code Rate: Set the code rate of the transcoded video. The supported options include **Self-Adaptive** and **Custom**.
	- − Adaptive: The code rates before and after the transcoding are the same.
	- − Custom: Set the desired code rate and the video will be transcoded according to the set value.
- Frame Rate: Set the frame rate of the transcoded video. The supported options include **Self-Adaptive**, **24**, **30**, **60** and **Custom**.
	- − Adaptive: The frame rates before and after the transcoding are the same.

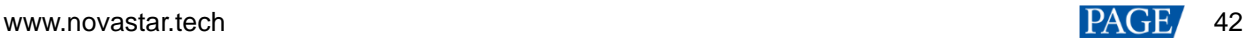

- − 24/30/60: The frame rate after the transcoding will be 24 Hz, 30 Hz, and 60 Hz, respectively.
- − Custom: Set the desired frame rate and the video will be transcoded according to the set value.
- Resolution: Set the resolution of the transcoded video.
	- W: Set the horizontal size of the transcoded video. The value defaults to 1920 and can reach a maximum value of 16384.
	- − H: Set the vertical size of the transcoded video. The value defaults to 1080 and can reach a maximum value of 16384.
- Audio: Set how to deal with the audio that comes with the video. The supported options include **Keep** and **Remove**.
	- − Keep: The transcoded video retains the audio in the video before transcoding.
	- Remove: The transcoded video display pure images without any audio.
- Step 5 Repeat Step 4 and Step 5 to set the transcoding parameters for other video files.
- Step 6 Click **Transcode** and the system will automatically start the transcoding process.

When the progress reaches 100% in the **Progress** column, the transcoding completes. After the transcoding, the video will be saved in the path specified in **Save Path**.

- Step 7 Click **Open** to open the local folder where you can view the transcoded files.
	- Click **Change** to change the save path.
	- Click **Delete** at the bottom to delete the selected video files.

## <span id="page-45-0"></span>8.2 Play Log

Kompass FX3 supports the automatic statistics of the playback logs. When you select a certain date, time period or media name, you can search for the desired logs. The log information includes the number, media name, start time, end time, total duration and playback times.

Step 1 Go to **Help** > **Play Log** to open the playback log window.

Figure 8-2 Play log

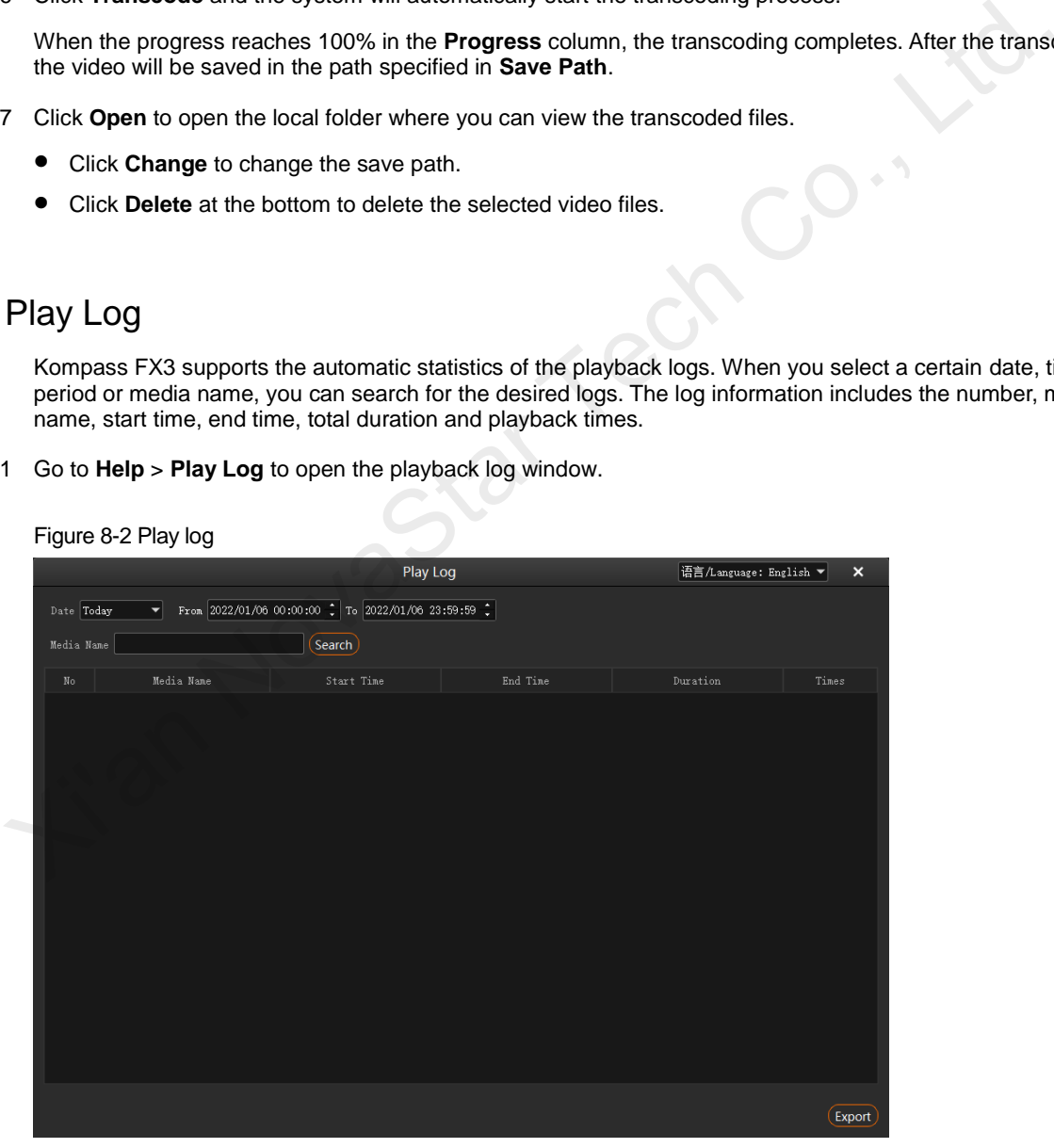

Step 2 Click **Date** and select the desired time period. The supported options include **Today**, **Recent 7 Days**, **Recent 1 Month** and **Recent 3 Months**.

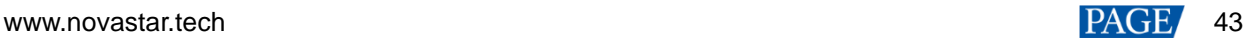

#### **Note:**

Before you use this function, please set the value range of **Log Storage** greater than the time period range you set here.

- Step 3 Set the start and end time.
- Step 4 Enter the media file name in the text box next to **Media Name** to search for the payback logs of this single media, otherwise the playback logs of all media files will be searched and displayed.
- Step 5 Click **Search** to start the search and statistics.

Click **Export** to export the playback logs to your local computer.

## <span id="page-46-0"></span>8.3 User Manual

On the menu bar, go to **Help** > **User Manual**, or press the **F1** key on the keyboard to open the user manual.

## <span id="page-46-1"></span>8.4 About

On the menu bar, go to **Help** > **About** to view the software information.

## <span id="page-46-2"></span>9 **Language**

Kompass FX3 supports two interface languages: English and Chinese. You do not need to restart the software after the UI language is changed. on the menu bar, go to Help > User Manual, or press the F1 key on the keyboard to open the user mix<br>
About<br>
On the menu bar, go to Help > About to view the software information.<br>
Language<br>
Kompass FX3 supports two interfac

- Go to 语言**/Language** > **English** to set the UI language to English.
- Go to 语言**/Language** > 中文 to set the UI language to Simplified Chinese.

#### Copyright © 2022 Xi'an NovaStar Tech Co., Ltd. All Rights Reserved.

No part of this document may be copied, reproduced, extracted or transmitted in any form or by any means without the prior written consent of Xi'an NovaStar Tech Co., Ltd.

#### **Trademark**

**NOVA STAR** is a trademark of Xi'an NovaStar Tech Co., Ltd.

#### **Statement**

Thank you for choosing NovaStar's product. This document is intended to help you understand and use the product. For accuracy and reliability, NovaStar may make improvements and/or changes to this document at any time and without notice. If you experience any problems in use or have any suggestions, please contact us via the contact information given in this document. We will do our best to solve any issues, as well as evaluate and implement any suggestions.

Jan NovaStar Tech Co.,

**Official website** www.novastar.tech

**Technical support** support@novastar.tech